# feelThere LE: Phenom 100 by Embraer

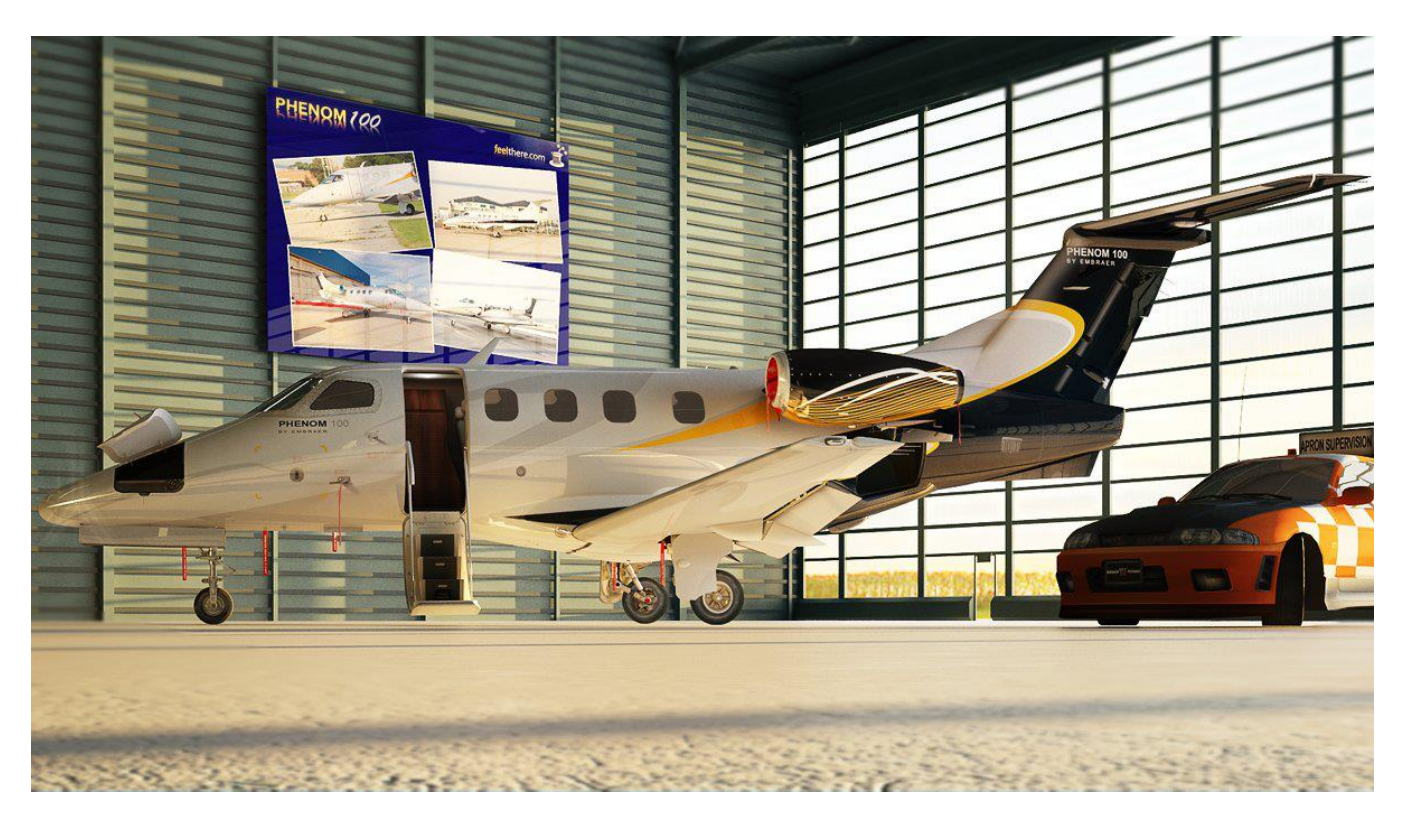

Add-on Aircraft for Microsoft's Flight Simulator X: Steam Edition.

# OPERATIONS MANUAL

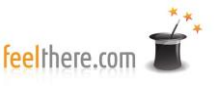

## **Table of Contents**

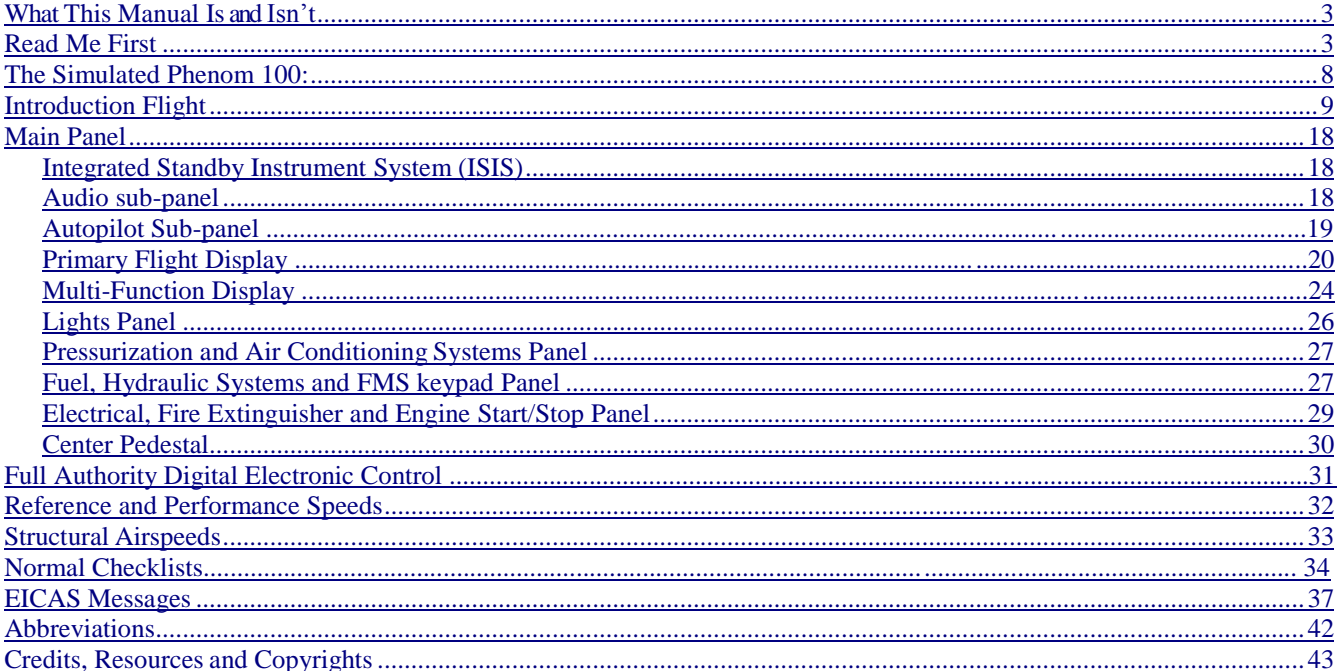

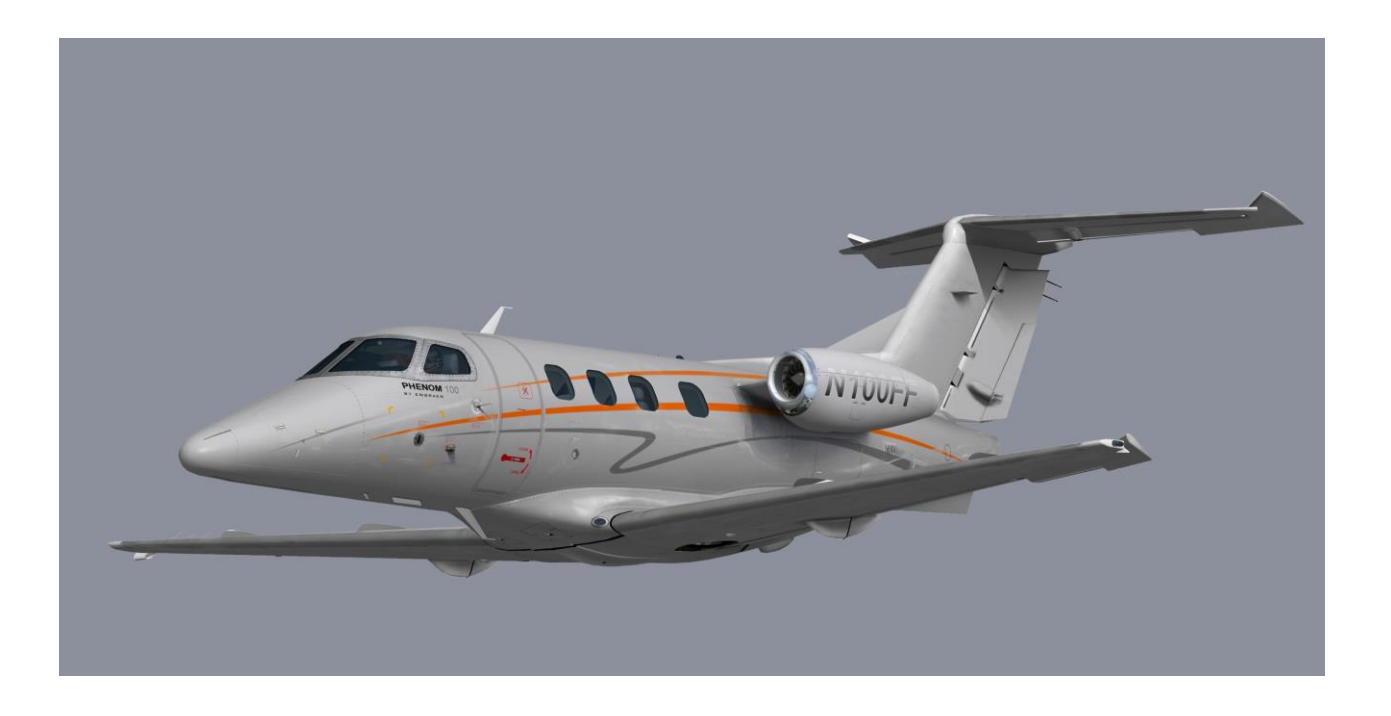

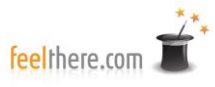

## <span id="page-2-0"></span>**What This Manual Is and Isn't**

This manual is intended to provide the average flight simulation enthusiast with the information necessary to fly the Embraer Phenom 100. This includes: basic use of the simulated FMC, system prep, taxi, takeoff, flight, descent, approach, landing, taxi and shutdown. This manual is not intended to provide 'all there is to know' about the Phenom. Real world manuals are thousands of pages long and require pilots to attend months of education (not including the flight hours pilots must collect in single and twin engine pistonprop planes prior to being approved for jet powered aircraft training).

There are multiple Internet sources for detailed information on flying the Phenom. feelThere encourages you to use your favorite search engine to find details about the aircraft not covered in these pages. The feelThere support forums are also available for Phenom pilots (real and simulated) to discuss systems and procedures.

## <span id="page-2-1"></span>**Read Me First**

Throughout the manual the terms FS, flightsim, and flight simulator are used when referring to Microsoft Flight Simulator X: Steam Edition.

You must have a fully updated version of FS that includes all service patches released by Microsoft. FSX:SE includes all of these automatically.

The absolute minimum computer specifications required to run the Phenom are: Pentium IV 1.4 GHz, 256MB RAM, 128MB Graphics, FSX, Windows 2000, XP, Vista and Windows 7. Each computer system reacts differently to all software, so the settings required to gain optimum performance must be selected by the user. Review the **Configuration Utility**  information outlined below on adjusting the Phenom's gauges to optimize in-game function.

The first time selecting the Phenom in FSX, you must approve all gauges and modules for the aircraft to run correctly.

Our Phenom was built using many custom non-standard commands and gauges; so it is imperative you read this documentation before your flight.

#### **Computer Mouse**

The Phenom is designed to work with a computer mouse set to the following button and wheel configuration:

- Left mouse button
- Center scroll wheel that can also be used as a center mouse button
- Right mouse button.

Some highly customized pointing devices require adjustment in order to comply with the above interface architecture.

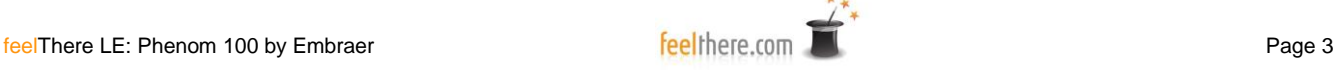

### **Configuration Utility**

This utility allows you to adjust the Phenom's performance to your computer, customize panel control to accessory buttons and switches, and load aircraft passenger and cargo weights. For any changes to take effect, you must run the configuration utility BEFORE starting FS. If you make a change while FS is running you must close and restart the simulator.

To access the configuration functions left-mouse-click the tabs that run along the top of the utility window:

- Preferences settings on this screen for GF-MCP peripheral support, top of descent (TOD) pause, joystick v. autopilot interaction, battery life, nose wheel turn limiter, and co-pilot callouts.
- Load Manager set passenger and cargo weights. The units click boxes change the measurement system used on the load manager screen, not in FS. Once you have set passenger and cargo loads, you must click the OK button for the Phenom's cfg file to be updated. Changes made here are only seen in-game after restating FS.

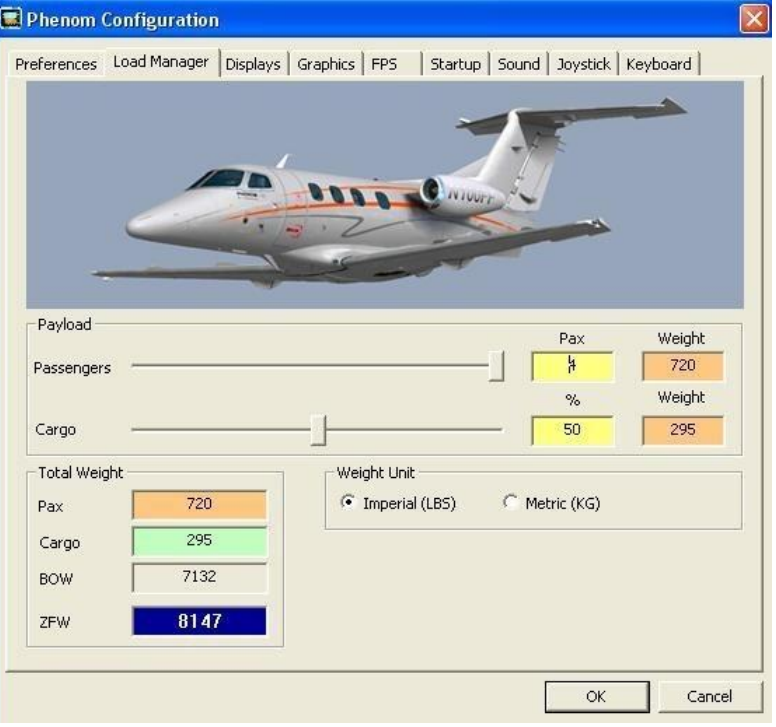

- Displays set the Phenom's default atmospheric pressure system: HPA (hPa) orIN (inHg). Here you can also set the default weight system: pound or kilogram.
- Graphics set how the main panel graphics are rendered by your computer. Each computer is different, and the user must try different settings to maximize performance.
- FPS adjusting the sliders on this page increases/decreases the indicated gauge refresh rate. Decreasing refresh rates will result in higher scenery performance within FS. Each computer system is different, so you will need to try different settings to maximize game performance.
- Startup set the condition of the aircraft when loading into FS: cold & dark, ready to start, engines running and standard or widescreen panel.

feelThere LE: Phenom 100 by Embraer Page 4 **Feelthere.com Page 4** 

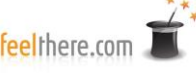

- Sound sets the master volume for the panel's custom gauges.
- Joystick set the joystick, or yoke, buttons to control Touch Control Steering (TCS), autopilot quick disconnect and TO/GA.
- Keyboard set keyboard shortcuts for panel functions using this screen.

*NOTE: any changes made will not take effect until the OK button is clicked. Changes made will only been seen within flight simulator after restarting the game.*

### **feelThere LE Level of Simulation**

Sometimes you just want to fly, or you are new to flight simulation, and don't wish spend 30 minutes pre-flighting an aircraft. Maybe today you don't want to spend much effort to create a flight plan and programming a flight management computer. feelThere LE aircraft are designed to be detailed enough to immerse you in the simulation experience and quickly get into the air from power-up to takeoff. Many systems are modeled, just not every system. You will find the level of detail is greater than any flight simulator default aircraft. The systems that are modeled behave correctly; or are only slightly simplified. LE aircraft are designed for fun … which is the point for playing Microsoft's Flight Simulator.

#### **Sub-Panel Windows**

There are multiple 2D sub-panels that can be viewed in the Phenom simulation. Some panels are accessed use the **SIMICON BAR** (see picture), others through keyboard commands.

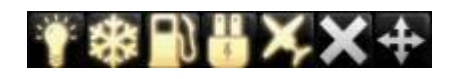

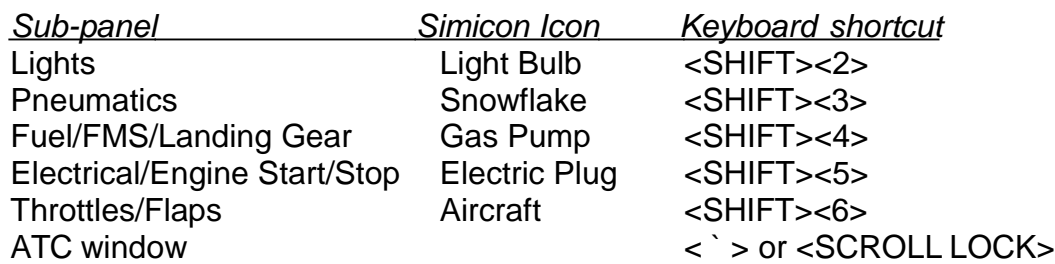

To close the Simicon Bar, click the 'X'. The Simicon Bar can be reopened with <SHIFT><7> keyboard shortcut. To move the Simicon Bar to another location on the computer monitor click and hold on the arrowed cross.

#### **Panel Knobs**

The autopilot knobs are adjusted in the following ways:

2D panel -

- with the pointer over the knob the mouse wheel can be used to increase/decrease the set value
- left of knob center left-mouse-click will increase value by one
- left of knob center right-mouse-click will increase value by ten
- right of center left-click will decrease value by one
- right of center right-click will decrease value by ten
- Many knobs will react to a center mouse button click by synchronizing a setting to the aircraft's current orientation, toggling displays, or engaging a function.

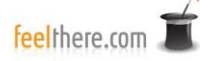

VC -

- With the pointer over the knob the mouse wheel can be used to increase/decrease the set value. Holding the computer keyboard CTRL button will 'accelerate' the speed the mouse wheel will increase/decrease the set value
- Left of knob center left-mouse-click will increase value by one
- Right of knob center left-click will decrease value by one

The radio frequency knobs on the main panel displays bezel are adjusted in the following ways:

- With the pointer over the knob the mouse wheel can be used to increase/decrease the set value. The pointer above the center of the knob increases the value, the lower half of the knob the value is decreased.
- Left-mouse-click above the knob center will adjust the value left of the decimal point.
- Left-mouse-click below the knob center will adjust the value right of the decimal point.
- A center mouse button click will 'push' the button and switch between radio 1 and radio 2 adjustment.

In addition to the knob control functions explained above, many of the Phenom's knobs have an inner and outer ring. For these knobs a click on upper half will rotate outer knob, and click on lower half will rotate inner knob.

Many of the knobs are turned, not 'clicked', when in the VC cockpit. When unable to click a knob, use a left-mouse-click and hold the knob; then 'turn' by moving the mouse is a looping motion.

#### **Safety covered buttons and knobs**

Many of the Phenom buttons and knobs have a safety cover and therefore inaccessible. In order to access these controls you must right-mouse-click to open the cover. Once the cover has been opened you can use the shielded knob or button.

#### **Softkeys**

The Phenom panel uses the softkeys located on the bottom of the display screens to access many of the autopilot aircraft systems. When softkey use is required this manual will outline the pathway steps by the following notation -

<softkey name> | <sub-softkey name> | <sub-sub-softkey name> | etc.

#### **FMS Knob**

Many of the panel values are set using the FMS knob located at the lower-right bezel of each panel screen. In general after selecting a function using a **softkey** the cursor is activated by clicking the center of **FMS knob.** The active item will be highlighted cyan (light blue) and is then adjusted by turning the knob (left-mouse-click or center-mouse-wheel scrolling).

The FMS knob is made of an inner and outer ring. Each ring can be turned. The values adjusted by turning each ring differ depending on what screen or function is active.

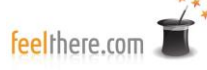

#### **Navigation Modes**

The system sending navigation information to the autopilot is selected by pressing the CDI softkey on the PFD. The first click will activate (cyan boarder will appear) the NAV1 standby frequency. Pressing the CDI softkey will cycle through the available navigation source modes.

GPS – the autopilot will follow the loaded flight simulator flight plan as shown on the MFD's map.

LOC – the autopilot will follow the localizer and glideslope when an ILS frequency is entered into the NAV radio.

VOR – when an active frequency is set in the NAV radio, the autopilot will follow the VOR radial set with the CRS knob.

#### **Cruise Speed Control**

Only when the aircraft is in altitude hold mode (ALT displayed on the PFD annunciator panel) with the autopilot ON can the Cruise Speed Control (CSC) be used. Pressing the CSC button on the guidance panel, the autopilot will control thrust to maintain the cruise speed selected with the SPD knob.

#### **Flight Plan Entry**

The simulation does not allow for flight plan entry using the FMS keyboard. You must create and edit routes using the Microsoft Flight Simulator route finder, save the plan, and then load the plan into the FMC.

The waypoint and airport database included with Flight Simulator is used to identify flight plan waypoints. For this reason only flight plans created using the FS Flight planner are fully supported.

#### **Direct To**

You can command the FMS to fly direct to a waypoint using the Direct To function.

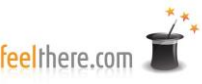

## <span id="page-7-0"></span>**The Simulated Phenom 100**

Very light jets (VLJ) are designed to have a maximum aircraft weight of about 10,000 pounds (4,545 kgs), and to be accessible technically and financially to private pilots. Immediately one notices a lack of control panels, switches and knobs. Embraer designed the Phenom to be simple to operate. There isn't an APU to start or a red beacon switch because the beacon comes on when one of the engines is started. The small Pratt & Whitney engines are started using electrical motors. Flight functions are highly automated allowing the aircraft to be operated by a single pilot.

The cockpit panel is dominated by three identical looking LCD screens. The far left and right screens provide the left or right seated pilot with primary flight

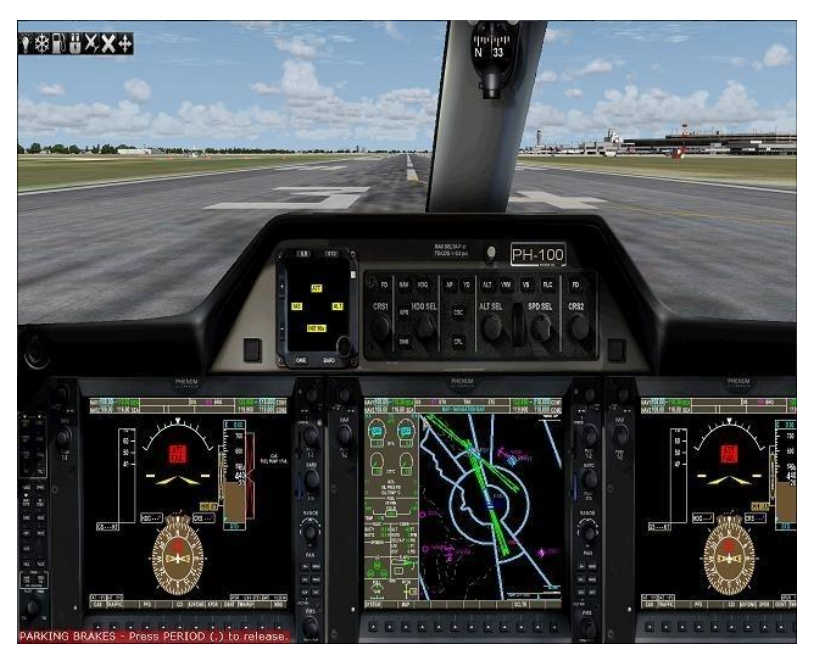

display information. Navigation and systems information are displayed on the center screen. Below these three screens are 'softkeys' used to control many of the planes systems and navigation displays.

The cabin seats four with a real lavatory. Baggage compartments are located in the nose and behind the rear bulkhead. Opposite the entry stairs is a small refreshment service area.

Phenom 100 performance numbers:

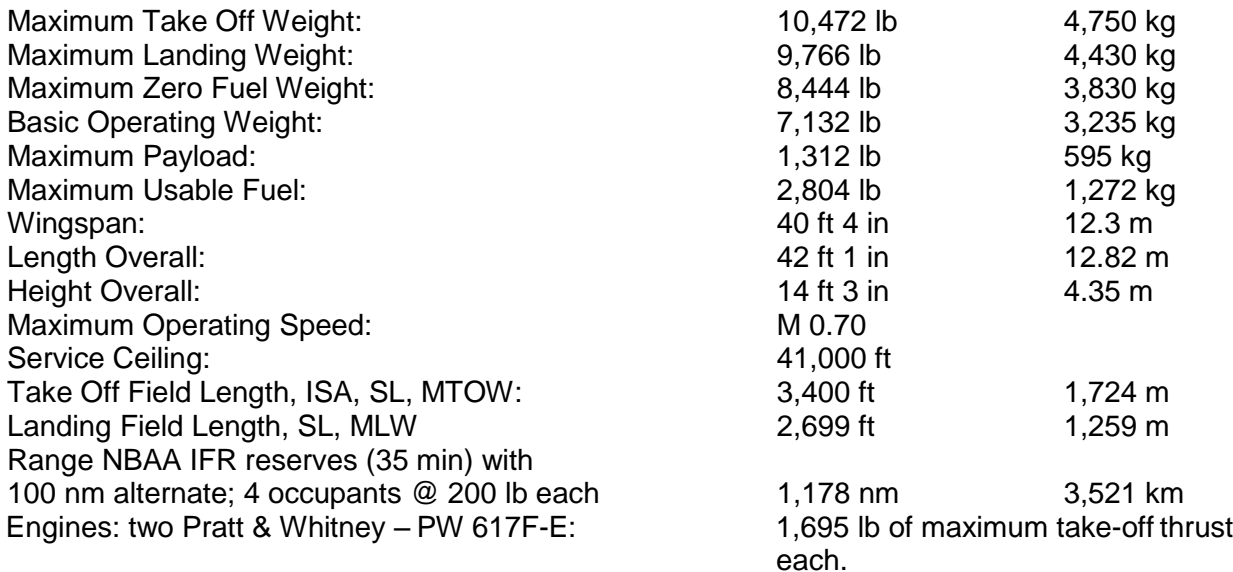

Cabin Layout: 4 passenger seats, pilot and co-pilot seating, refreshment center anda rear lavatory *(as simulated).*

First Flight: July 26, 2007.

First Delivery: December 2008.

## <span id="page-8-0"></span>**Introduction Flight**

To familiarize you with the Phenom 100, you will be taking an introduction flight from Scottsdale Airport (KSDL), Arizona (USA) to Las Vegas McCarran International (KLAS), Nevada (USA). This is a real-world Phenom 100 flight following this flight plan -

#### KSDL JONHH1 IGM KADDY1 KLAS

Cruise altitude for this short flight will be FL320 (32,000 ft). Flight time is expected to be fiftyfive minutes.

JONHH1 is the standard instrument departure (SID), and KADDY1 is the Standard Terminal Arrival (STAR). Charts for the flight are located in the *'FS root folder'* / FeelThere / Phenom / intro\_flight\_charts. *It is recommended that you print the charts used in this introduction to use as reference during the flight.* **The airport charts included with this software are outof-date and not to be used for real-world aviation.**

This introduction will take about 90 minutes to complete. The terminal and runway instructions are based on default FSX scenery. During this flight do not use FS's ATC as all 'traffic control' will be outlined in the text.

The **Phenom 100 Normal Checklist** are used during this introduction. *It is recommended that you print the checklists beginning on page [34](#page-34-1) of this manual to use as reference during the flight.*

Using the Phenom **Configuration Utility,** make the following settings -

- On the 'Preferences' tab select *disable joystick axis when autopilot is on* and *play callouts.*
- On the 'Weight' tab set the Phenom to display weights in pounds.
- On the 'Pressure' tab set the Phenom to display pressure as IN (inHg).
- You have a full flight of volunteers … I mean passengers today. Under the 'Load Manager' tap set the Phenom passenger number to 4, and the cargo to 50%. The aircraft Zero Fuel Weight (ZFW) will be 8,147 lbs. Write this number down as you will need it for setting the appropriate v-speeds for takeoff and landing.
- On the 'Joystick' tab set the *Autopilot disconnect button* for your controller byclicking the 'select' button and pressing the controller button.
- On the 'Startup' tab select *cold and dark* as the aircraft condition when loaded into FS. Save the above settings by pressing the OK button.

Start FS and create a new flight with these settings -

- Select the default Cessna as the aircraft.
- Set 50% fuel loaded in each of the plane's tanks.
- Select the departure location as KSDL. Choose any medium GA parkinglocation.
- Set the weather theme to clear and calm.
- Set the time to 12:00 PM local.
- Set AI traffic to zero.

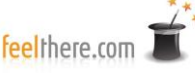

Now start the game.

Once FS has loaded turn OFF the Cessna's engine, and confirm the BATT and AVIONICS masters are ON. Wait 15 or so seconds and use FS's pull-down 'Select Aircraft' menu to select the feelThere Phenom. You may choose any of the available liveries (paints).

Once the Phenom has loaded. Open the **Electrical sub-panel** by clicking *power plug icon* on simicon panel or <SHIFT><\*>. Turn ON the aircraft's batteries to power the aircraft. *During power up the caution alarm can be silenced by pressing the PFD's far right softkey.* At this time you can also open the cabin door so your passengers can board the aircraft.

The PFD's and MFD screens will activate and the FMC will use the GPS to set the aircraft's location. Until the aircraft's location has been initialized (takes about two minutes) the PFDs will show only limited information and fault indications. While the FMC initializes follow the COCKPIT/CABIN SAFETY CHECK checklist.

Once the first checklist is completed you can load the flight plan into the FMC. Flight plans and most autopilot settings can be programmed prior to the FMC completing position initialization. Using the FS pull-down menu open the FS Flight planner. Select the flight plan named 'KSDL- KLAS'. If prompted **DO NOT** let FS reposition the aircraft. The flight plan is now loaded into the FMC. To see the flight plan on the MFD press the FPL bezel button.

The flight plan waypoints are:

KSDL (departure airport) JONHH ZEPER KARLO CHILY RAMSY SISIE IGM COTES ZIVSI KADDY KLAS (arrival airport)

Currently the batteries are being used to power the aircraft. Thirty seconds after the plane's parking brakes are set the ground crew will have set up and connect the Ground Power Unit (GPU). Open the electrical sub-panel and check that the GPU indicator button is showing 'available'. Press the button and the GPU will be powering the aircraft.

On the PFD press the **TMR/REF** softkey. This will bring up the TIMER/SPEEDS window on the PFD. Using the FMC wheel you will now set the takeoff v-speeds for a Flaps 1 takeoff based on the aircraft's weight:

- $V1 = 92$
- $\bullet$  Vr = 92
- $V2 = 99$
- $Vfs = 122$

*The above v-speeds come from the Flaps 1 speed table on page 32 of the manual. Earlier you noted the Zero Fuel Weight of the plane. When loading the Cessna 172 you set the fuel percentage as 50%. Looking on the Phenom's MFD notice that the fuel weight is listed as 1400 lbs. Adding the ZFW, 8147, and the weight of the fuel, 1400, gives you an airplane*  takeoff weight of 9547 lbs. The ZFW plus the fuel is the weight used to select the *appropriate takeoff v-speeds.*

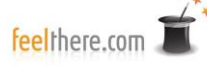

Place the mouse pointer on lower half of the FMS knob and left-mouse-click or scroll the center mouse wheel to adjust the v-speeds. Place the mouse pointer on lower half of the FMS knob and left-mouse-click or scroll the center mouse wheel to display (ON) or remove (OFF) the v-speed from the PFD speed tape.

These v-speeds will display on the PFD speed tape and the co-pilot will call the speeds during the takeoff roll.

The cruise altitude for this flight will be FL320 (32000 feet). Set this altitude into the autopilot using the **ALT select** knob. The selected altitude will display above the altitude tape on the PFD.

The local ATIS reports that, "winds calm, pressure 29.92 mb, with aircraft landing and departing from runway 3."

You will be departing Scottsdale Airport on runway 3. Upon review of the JONHH1 SID departing aircraft turn to 250 degrees after taking off from runway 3. Set the autopilot heading to 250 using the **HDG knob.** The heading set into the autopilot is indicated on the PFD compass rose.

Set the altimeter to the local pressure of 29.92. Be sure you have also set the ISIS pressure to 29.92.

Now follow the BEFORE ENGINE START checklist, including the IMMEDIATELY PRIOR TO ENGINE START section. The step 'GPU as required' confirm that the GPU indicator button indicates that power is ON. You will skip over the IF NO GPU section as in this situation you have a ground power unit powering the aircraft.

Set the PFD so you have the compass rose pointer indicating the direction to the next GPS waypoint by pressing the **CDI** softkey until the pointer is a magenta color.

Turn on the flight director (FD).

Set the NAV2 radio to 115.6. Display the NAV2 indicator on the PFD compass rose by pressing the **PFD** and then the **BRG2** softkeys until NAV2 is active. You do this so you will know when to turn north-west on the 321-degree radial toward the JONHH waypoint.

Confirm that the navigation source is set to GPS. This is indicated at the top of the PFD in the annunciator window as GPS and on the compass rose with a magenta pointer.

You now start the engines. Start the right engine first by turning the START knob to the start position and release. The engine start sequence is fully automatic. The Phenom systems are designed to be automated and reduce pilot workload. Notice that as the right engine starts the red beacon is automatically turned on. Watch the engine status on the system subwindow on the MFD. *During power up the caution alarm can be silenced by pressing the PFD's far right softkey.*

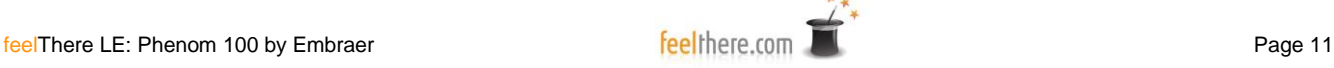

Once the right engine is running and is stabilized start the left engine.

After the engines are running disconnect the GPU, set takeoff trim to 65 (system sub-panel display goes from amber to green), and flaps to position F1. Note the weight of the fuel indicated on the MFD system display. You will need this number to calculate the landing vspeeds.

Conduct the AFTER ENGINE START checklist.

You are now ready to taxi.

"Phenom 100 taxi to runway 3 via taxiway. Contact tower after holding short runway 3."

You now have clearance to taxi. Turn on the taxi lights and release the parking brakes. Advance the throttles to about 45% N1 to get the aircraft moving. Once the aircraft is moving an N1 setting of 35-40% is enough to keep the aircraft moving at a safe speed. Go no faster than 20 knots, and 10 knots when turning.

When you arrive at runway conduct the BEFORE TAKEOFF checklist up to IMMEDIATELY PRIOR TO TAKEOFF. To have the automated system confirm takeoff configuration press the TO CONFIG button on the center pedestal.

You are now ready to taxi onto the runway. "Phenom 100 you are cleared for takeoff. After departure turn to heading 250. You are cleared to climb to your cruise altitude."

Now complete the IMMEDIATELY PRIOR TO TAKEOFF checklist. Turn on the TCAS system by pressing the **XPDR** softkey, then **MODE** softkey, and then the **TA/RA** softkey. For the TCAS information to by shown in the PFD press the **TRAFFIC** softkey.

Once you have lined up on the runway hold the brakes ON and advance the throttles so the engines run up and stabilize at 50-55% N1. If all systems are OK release the brakes, press the TO/GO cheat spot on the glare shield (2D panel), or the TO/GO button on the VC throttles, and move the throttle levers FULL FORWARD.

As the plane accelerates your co-pilot will call out the v-speeds.

At positive rate retract the landing gear. Follow the flight director to maintain the runway heading and initial climb speed of 127kts.

At 500' AGL press the autopilot HDG button. Begin a left hand turn to 250 degrees.

At 1000' AGL press, in order, the AP and the FLC buttons. The autopilot will now control the plane's turn to 250 degrees and control pitch to maintain 127kts. You can now take your hands of your yoke.

At 1500' AGL set the SPD to 160 kts.

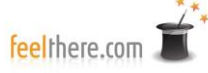

As the plane approaches 160 kts retract the flaps.

Set the SPD to 180 kts.

Conduct the AFTER TAKEOFF checklist.

Observe the indications on the PFD's compass rose. When the NAV2 indicator shows you are about the cross the 321-degree radial from the Phoenix VOR turn the HDG knob to 321 degrees. Once the plane turns to 321 degrees make any small adjustments necessary so you are flying directly towards the JONHH waypoint. To assist in your situational awareness you can see the aircraft's location in relation to the flight plan in the MFD.

Once you are flying towards the JONHH waypoint press the autopilot NAV button. This will arm the FMS to take over flight control once the aircraft intersects the flight plan at JONHH. The 'armed' status is indicated on the PFD's annunciator window with 'GPS' highlighted in a white box to the left of the green HDG indication.

As the aircraft climbs you can increase the range on the TCAS system from 12 to 20 to 40 nautical miles (nm).

As you cross the JONHH waypoint the FMS will take over navigation and turn the aircraft towards ZEPER. The FMS will sequence the flight plan waypoints automatically. You can see the current status of the flight plan by pressing the MFD's bezel FPL button.

As you pass through 18000 feet turn off the landing/taxi lights and increase the **SPD select**  knob to 200 kts. As air traffic control is not reporting any turbulence you can no turn off the seatbelt signs and allow the passengers to move about the cabin. Now run thought the CLIMB TRANSITION ALTITUDE checklist.

Watch the indicated airspeed as the aircraft climbs. When the Mach speed indication at the bottom of the speedtape reads 0.55 press (center-mouse-button-click) the **SPD select knob**. This commands the autopilot to hold the indicated Mach speed, instead of KIAS.

As the aircraft levels off at the cruise altitude of 32000 note that the vertical mode indication goes from ALTS to ALT. When this happens it means the FADEC has recognized that the cruise altitude has been reached and the engine thrust is now cruise (CRZ) mode. When this happens you can engage the Phenom's 'auto thrust' system by pressing the autopilot CSC button. The Phenom's CSC system only works when the aircraft is at the cruise altitude selected using the **ALT select** knob. Adjust the **SPD select** knob to M0.61.

As the flight continues monitor the aircraft status on the PFD and MFD.

"Phenom 100 expect landing Las Vegas runway 25 left. Winds are calm. Current pressure is 29.92. Begin descent for published approach at pilot's discretion."

Looking at the KADDY1 arrival chart you will note that you are to cross waypoint KADDY at 12000 feet at 250 knots. To calculate the top of decent point and rate of descent follow the

following instructions -

Descent Calculations

To meet a crossing restriction, or descend to the destination airport, and you have canceled out the FMC's pre-calculation by using the direct-to function, or are off the flightpath use the following equations to determine the top of descent (TOD) location and rate of descent (ROD):

#### **Top of Descent -**

To calculate TOD first remove the zeros from the altitude you wish to reach and the plane's current altitude so you have only two digit numbers. Subtract the new altitude from the plane's current altitude. Multiply the result by three and add 10 percent. This gives you the distance from the point you wish to be at your new elevation you need to begin your descent.

*Example: you are at FL320 and wish to reach 12000' at waypoint KADDY.*

- remove the zeros so you have 32 and 12
- subtract 12 from 32 that gives you 20
- multiply 20 times three that gives you 60
- figure 10 percent of 60 (round up) giving you six
- and six to 60 that gives you 66
- this means you begin your descent to reach 12000' 66 nm from KADDY

#### **Rate of Descent -**

To calculate ROD halve the plane's current airspeed and add a zero to give you the rate of descent.

*Example: you are flying at 350 kts ground speed (ground speed is indicated in the lower left corner of the PFD).*

- 350 divided by two equals 175
- add a zero means you descent at -1750 ft/min

Due to autopilot limitations round to the next highest 100th. In this case the descent rate will be -1800 ft/min.

Using TOD and ROD together you will arrive at KADDY at the required altitude.

To find when you are 66 nm from KADDY open the flight plan on the MFD. The FMS is indicating the current distance from the next waypoint in the route. The distances between the future waypoints are also listed. Adding up the distances beginning at KADDY and working backwards you have:

- 15 nm between KADDY and ZIVSI
- 10 nm between ZIVSI and COTES
- 13 nm between COTES and IGM
- and a slowly decreasing value between IGM and SISIE.
- 15 plus 10 plus 13 equals 38
- You know you need to descend 66 nm from KADDY so subtract 38 (the total distance from KADDY to IGM) from 66. This equals 28.

#### **This calculation means you will begin your descent from FL320 to 12000' 28 nm from IGM.**

10 nm from your TOD select the new altitude using the **ALT select** knob (12000').

As you cross the TOD point 28 nm from IGM press the autopilot VS button and use the **VS wheel** to select a descent rate of -1800 ft/min.

As you begin the descent the CSC system will disconnect. You now must control the aircraft's throttle setting (thrust) to maintain the required indicated airspeed (KIAS). In general you will want to descent at M0.61 until the indicated airspeed is 250 kts. Keep the aircraft at 250 kts until you are 15 nm from the airport, or slower speed restriction.

Look at the MFD's system display. Note the current value for the fuel on board. Subtract this value from the fuel weight you noted just after your started the engines. You know how much lighter the aircraft is than when you departed Scottsdale. Subtract the weight of fuel used from the initial aircraft weight when you configured the game for this introduction flight. This is the weight value you now use to calculate the landing v-speeds.

Enter the approach speeds on page 32 based on the aircraft's weight into the PFD.

Now conduct the DESCENT checklist up to TRANSITION LEVEL.

When you pass through 18000' complete the DESCENT checklist.

As you approach the KADDY waypoint use the **HDG select** knob to set 325 degrees.

When you reach KADDY press the **HDG** button. The autopilot will turn the plane to 325 degrees.

"Phenom 100 fly straight in Las Vegas runway 25L at intersection PRINO."

Use the **NAV knob** on the PFD bezel to set the NAV1 radio backup frequency to 111.75. This is the ILS frequency for runway 25L.

Press the **DOUBLE ARROW button** above the **NAV knob** on the PFD bezel to set 111.75 as the active frequency radio frequency.

Press the CDI softkey button so that NAV1 is providing navigation information to the autopilot.

You want to fly towards the PRINO waypoint on the 25L approach. Use the 'direct to' function enter this waypoint into FMC:

- Press the MFD's bezel **Direct-to button**.
- Turn the MFD's bezel FMC wheel with the center-mouse-wheel or a single leftmouse-button click.
- Use the FMC alphanumeric keyboard, or computer keyboard, to enter PRINO into the data field.
- Confirm that the FMC has found the correct PRINO waypoint (no more than 20 nm from your current location).
- 'Activate' the waypoint by pressing the MFD's bezel **Ent button**.

On the MFD map you will now see a line that shows the direction to the PRINO waypoint. The heading and distance to PRINO are also indicated along the top of the MFD.

Using the **HDG select** knob turn the aircraft towards PRINO.

You need to cross PRINO at 8000 feet. Use the TOD and ROD rules described above to calculate when to begin your descent to 8000 feet.

As you approach PRINO begin to slow the airplane to 200 kts. You will want to cross LARRE at 200 kts. *REMINDER: you control the thrust setting to maintain the needed airspeed.*

As you cross PRINO set the **HDG select** knob to fly 255 degrees.

Set the **ALT select** knob to 6500'. Use the **VS button** and **VS wheel** to descend at -1000 ft/min to 6500'. *Be sure to watch your airspeed so you cross PRINO at 200 kts.*

As you approach LARRE the ILS indications will become active. Adjust your heading, using the **HDG select** knob to intercept the localizer.

Press the autopilot **APR button** to activate the localizer and glideslope capture functions.

As you cross LARRE and capture the glideslope, begin to slow the aircraft to 150 kts. Observe the flap extension speed restrictions of:

- Flaps  $1 200$  KIAS
- Flaps  $2 180$  KIAS
- Flaps  $3$ /FULL 145 KIAS

"Phenom 100 you are cleared to land runway 25L."

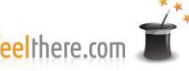

Slow the aircraft so you are at 1500' AGL flying at 150 kts at Flaps 2. Continue to slow to Vapp and extend flaps to setting F3.

At 1000' AGL disconnect the autopilot.

Run through the BEFORE LANDING checklist.

Continue to slow so you cross the runway threshold at Vref.

After landing set thrust to idle and apply the brakes and exit at the next available taxiway.

Once you are clear of the runway hold and run though the AFTER LANDING checklist.

"Phenom 100 taxi to executive terminal via taxiways alpha, delta, bravo and hilo. Welcome to Las Vegas."

Once you arrive at your parking location run through the SHUTDOWN checklist.

Congratulations! You have completed your first flight in the Phenom 100.

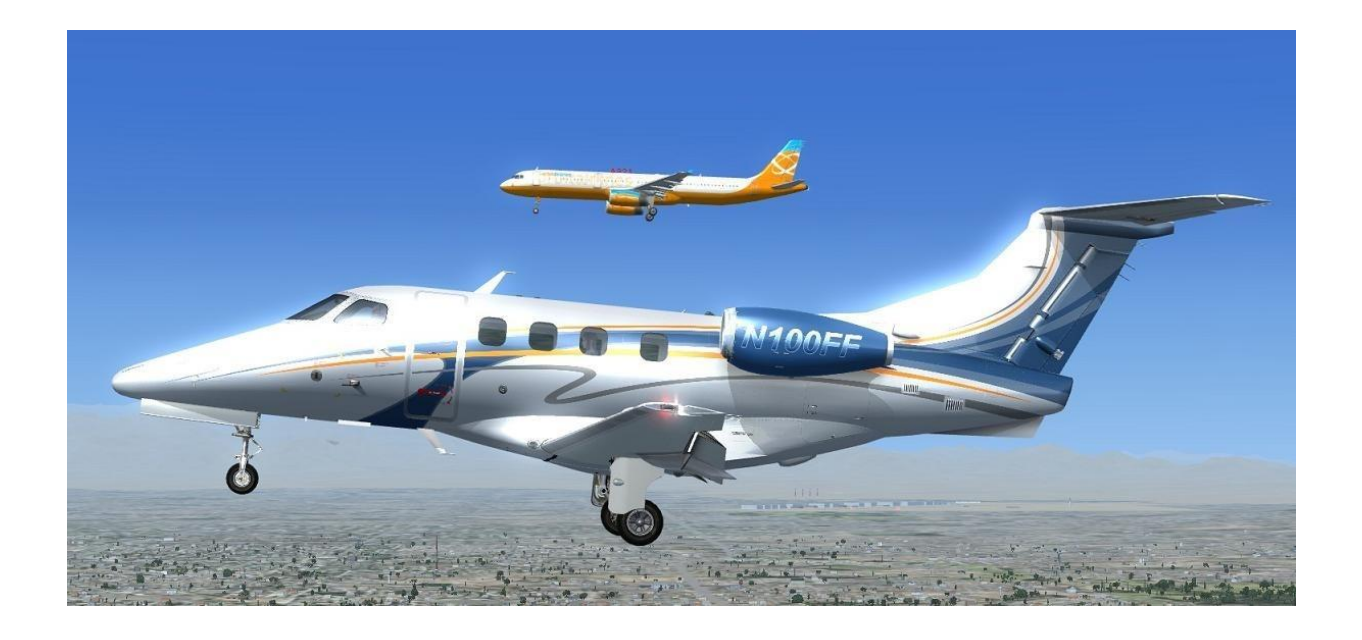

## <span id="page-17-0"></span>**Main Panel**

The Phenom's main panel is dominated by three large LCD displays (pilot and co-pilot Primary Flight Displays (PFD) and a Multi-function Display (MFD). Around the PFDs and MFD are many important system sub-panels.

#### <span id="page-17-1"></span>**Integrated Standby Instrument System (ISIS)**

This is a backup for the PFD. The layout mimics that of the PFD, though simplified and in a smaller screen. Around the screen bezel are: + and – buttons to control brightness; cage button resets attitude, barometer setting knob and STD button altimeter to set standard pressure.

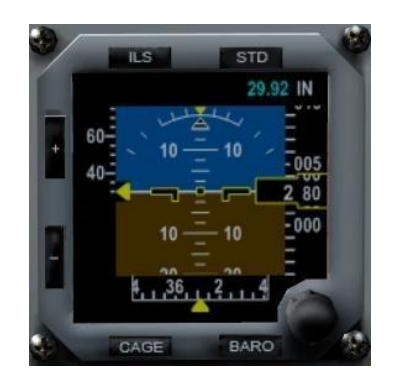

<span id="page-17-2"></span>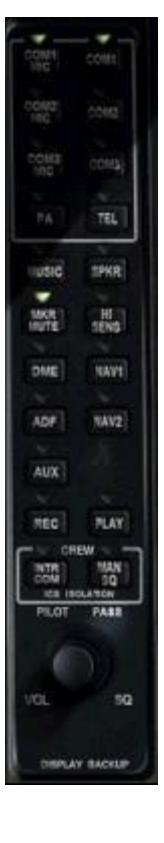

#### **Audio sub-panel**

Top the left of the pilot's PFD, and the right of the co-pilot's PFD, is the audio subpanel. These buttons allow you to select which radio you can hear.

The COM 1 & 2 radios are controlled using the buttons at the top of the subpanel.

To hear the navigation radio Morse codes press the DME, NAV1 & 2 and ADF buttons in the middle of the panel.

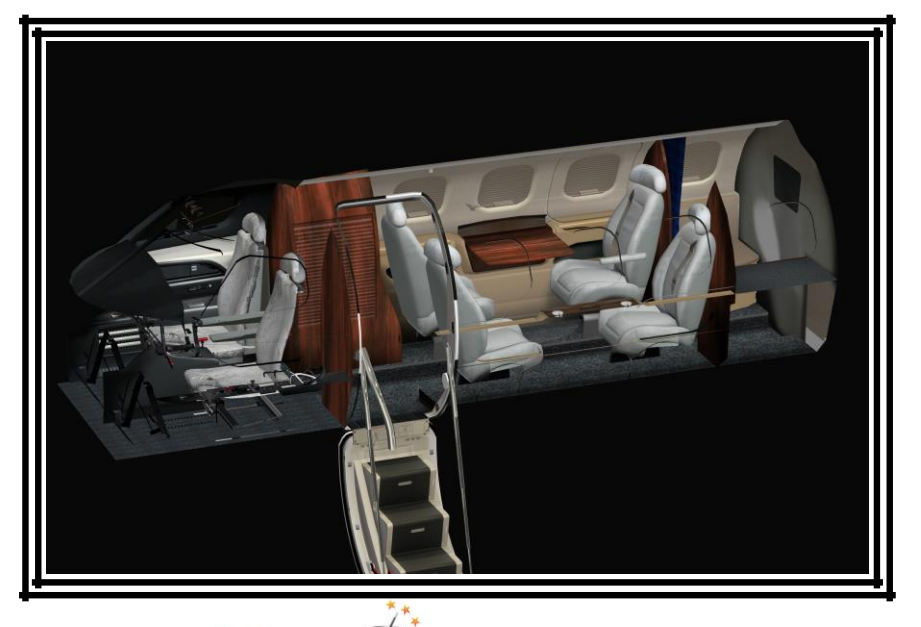

#### **Automatic Flight Control System (Autopilot) sub-panel**

Above the knobs, buttons and scroll wheel on the auto-pilot sub-panel is a small silver colored microphone grill. In the feelThere simulation this is a 'cheat' button to activate the flight director and command the FADEC systems TO/GA modes.

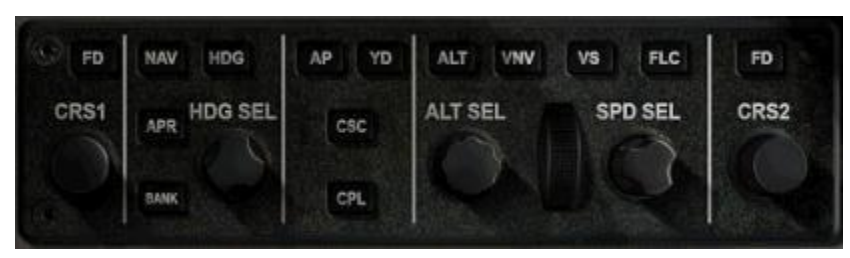

From left to right -

- **FD:** flight director on/off
- **CRS1:** set the NAV1 radio's course indicator in the PFD's compass rose.
- **NAV:** command autopilot to follow navigation instructions from aircraft's radios or FMC.
- **HDG:** command autopilot to follow heading set using HDG SEL knob.
- **HDG SEL:** set the heading bug on the PFD.
- **APR:** command autopilot to follow ILS radio for landing.
- **BANK:** limits the autopilot to a bank angle limit of 15 degrees.
- **AP:** autopilot on/off.
- **YD:** yaw damper on/off.
- **CSC:** cruise speed control
- **CPL:** sets the active flight director. Standard procedure is for the arrow to be pointing left. Pressing the CPL button will reset the autopilot system.
- **ALT:** command the autopilot to hold the aircraft at the current altitude
- **VNV:** command the autopilot to follow a 3-degree descent profile.
- **VS:** command the autopilot to following the vertical speed set using the vertical speed selection wheel.
- **Vertical Speed Selection Wheel:** located between the ALT SEL and SPD SELknobs, is used to set the aircraft's climb/descent rate after the VS button is pressed.
- **ALT SEL:** select the altitude the autopilot will hold the aircraft after completing a climb or descent.
- **FLC:** autopilot will climb/descend at the aircraft's current airspeed, or speed selected using the SPD SEL knob.
- **SPD SEL:** select the speed the aircraft will climb/descend. Center-mouse-button click to change speed selection between Mach and knots.
- **FD:** flight director on/off
- **CRS2:** set the NAV2 radio's course indicator in the PFD's compass rose.

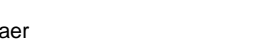

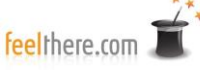

#### <span id="page-19-0"></span>**Primary Flight Display (PFD)**

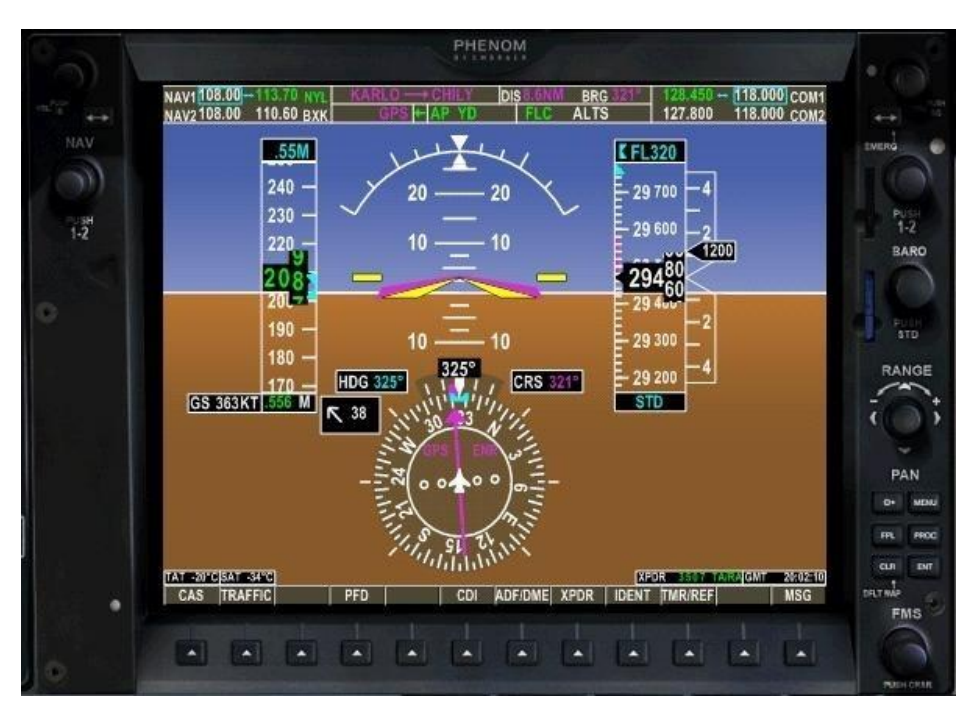

Bezel buttons and knobs:

- **NAV:** tune the backup frequency for the selected NAV radio. The double-arrow button will swap the active and backup frequencies. Center-mouse-click ('push') the button to switch between adjusting NAV radio 1 and 2.
- **COM:** select the backup frequency for the COM radio. The double-arrow button will swap the active and backup frequencies. Center-mouse-click ('push') the button to switch between adjusting COM radio 1 and 2.
- **BARO:** a center-mouse-click will set the barometer to standard pressure. Turn the knob to set pressure to local conditions.
- **RANGE:** set the TCAS display scale.
- **CLR:** clear current entry.
- **ENT:** accept the current entry.
- **FMS:** Scroll through the available information displays on the panel screen. When a data field is active use the knob to enter/select information.
- **Softkeys:** the softkeys are used to select information shown on the display screen. Above each softkey is indicated what function that key will perform*.*

#### PFD Screen:

Along the top of the PFD are the radio and autopilot indications.

The middle section of the PFD are the speedtape, attitude indicator, glideslope indication, altitude tape and CAS window.

The bottom of the PFD always displays the compass rose/HSI. Using the softkeys you can optionally display the navigation radio details, and the TCAS radar, ADF/DME and REFERENCES windows.

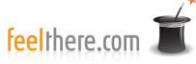

#### Softkey screens:

Using the softkeys you can adjust what information is displayed on the PFD and set the aircraft's systems. Use a left-mouse-click to press a softkey.

**CAS:** press to scroll through the Crew Alerting System display in the PFD -

- CAS up arrow *if the CAS display on the PFD is full scroll up through the items displayed*
- CAS down arrow if the CAS display on the PFD is full scroll down through the *items displayed*
- *BACK – return to the previous screen*
- *MSG - displays the messages window (if there are messages to display)*

**TRAFFIC:** press to display the Traffic Collision Avoidance System radar window on the PFD.

*NOTE: when the window is shown the bezel RANGE knob can be used to set the range of the radar display.*

**PFD:** press to enter the Primary Flight Display display options.

- **DFLTS**  Sets panel to default settings: removes bearing sources and DME popups, removes metric altitude display, switches wind indication to arrow and pressure to inches.
- **WIND**  press to enter the wind indicator display options:
	- OPTN1 headwind, tailwind and crosswind components
	- OPTN2 total wind direction and speed
	- OPTN3 total wind direction with headwind (H), tailwind (T) and crosswind (X) speed components
	- OFF remove the wind indicator display from the PFD.
	- BACK return to the previous screen.
	- MSG displays the messages window (if there are messages to display)
- **DME1**  press to have the NAV1 radio information display on the PFD.
- **BRG1**  press to have bearing and distance information displayed on the PFD. First click shows NAV1 radio, second ADF, third GPS, and fourth click removes indication.
- **HSI**  *disabled*
- **BRG2**  press to have bearing and distance information displayed on the PFD. First click shows NAV2 radio, second ADF, third GPS, and fourth click removes indication.
- **DME2**  press to have the NAV2 radio information display on the PFD.
- **ALT UNT –** press to adjust the PFD altitude displays:
	- METERS adds metric altitude indications to the PFD.

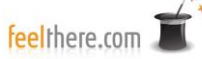

- IN sets altimeter to display the BARO setting as inches of mercury.
- HPA display the BARO setting as hectopacals.
- STD sets the altimeter to standard pressure.
- BACK return to the previous screen.
- MSG displays the messages window (if there are messages to display)
- FD press to adjust the flight director indication on the PFD:
	- SNG CUE a triangle shaped pointer
	- X-POINT an cross shaped pointer
	- BACK return to the previous screen.
	- MSG displays the messages window (if there are messages to display).
- **BACK –** return to the previous screen
- **MSG**  displays the messages window (if there are messages to display)

**CDI –** each push of the softkey changes the primary navigation source used by the autopilot. The source indication will change on the compass rose and on the annunciator.

- MAGENTA indication primary source is the GPS/FMC
- GREEN indication source is the NAV radios

**ADF/DME –** displays the ADF/DME turning window on the PFD. Using the FMS knob you can adjust the ADF frequency and set the ADF mode.

**XPDR –** press to enter the transponder control options.

- MODE press to enter the mode control options:
	- STBY XPDR in standby mode.
		- ON XPDR is on.
		- ALT XPDR is on and transmits altitude information
		- TA ONLY only the Traffic Advisory function is operational
		- TA/RA traffic and resolution advisory systems are on
		- BACK return to the previous screen.
		- MSG displays the messages window (if there are messages to display)
- TCAS press to enter the Traffic Collision Avoidance System displayoptions:
	- $\cdot$  REL traffic altitude is shown relative to the Phenom
	- ABS traffic's actual altitude is show. The TCAS system will revert back to REL mod after 20 to 30 seconds.
	- ALT RING -

• ABOVE – system focus on aircraft above Phenom's altitude

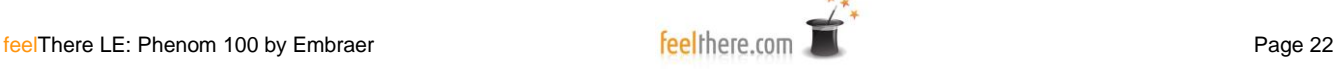

- NORMAL system looks above and below for conflicting aircraft
- BELOW system focus is on aircraft below the Phenom's altitude.
- UNREST all the traffic shown regardless of relative altitude
- BACK return to the previous screen.
- MSG displays the messages window (if there are messages to display)
- TEST run a system test of the TCAS system.
- BACK return to the previous screen.
- MSG displays the messages window (if there are messages to display)

*NOTE: the TRAFFIC softkey must be pressed in order for the radar to show on the PFD.*

- CODE when pressed you will be able to set the transponder code
	- Numbers 0-9 set the transponder code using these keys.
	- IDENT transmit transponder code when requested byATC.
	- BKSP deletes the last digit entered when entering a transponder code.
	- BACK return to the previous screen.
	- MSG displays the messages window (if there are messages to display)

*NOTE: if no activity occurs on this screen for more than 10 seconds the softkeys will revert back to the TCAS menu.*

- **IDENT**  transmit transponder code when requested byATC.
- **BACK**  return to the previous screen.
- **MSG**  displays the messages window (if there are messages to display)

**IDENT** – transmit transponder code when requested by ATC.

**TMR/REF** – displays the timer and reference speeds control window on the PFD. Place the mouse pointer on upper half of the FMS knob and left-mouse-click or scroll the center mouse wheel to select the item to be adjusted:

- **TIMER -** press the ENT button to start, stop and reset the timer.
- **V-SPEEDS -** place the mouse pointer on lower half of the FMS knob and leftmouse-click or scroll the center mouse wheel to adjust the v-speeds. Place the mouse pointer on lower half of the FMS knob and left-mouse-click or scroll the center mouse wheel to display (ON) or remove (OFF) the v-speed from the PFD speedtape.

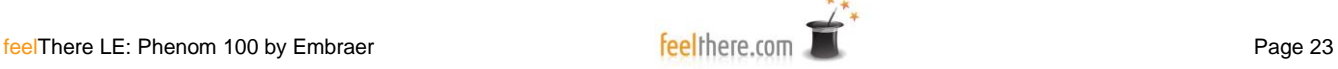

• **MINIMUMS -** place the mouse pointer on **lower half** of the FMS knob and leftmouse-click or scroll the center mouse wheel set the system used to indicate the minimum landing decision high\*. MINIMUMS must be set to BARO or RAD ALT for the altitude selection field to be active.

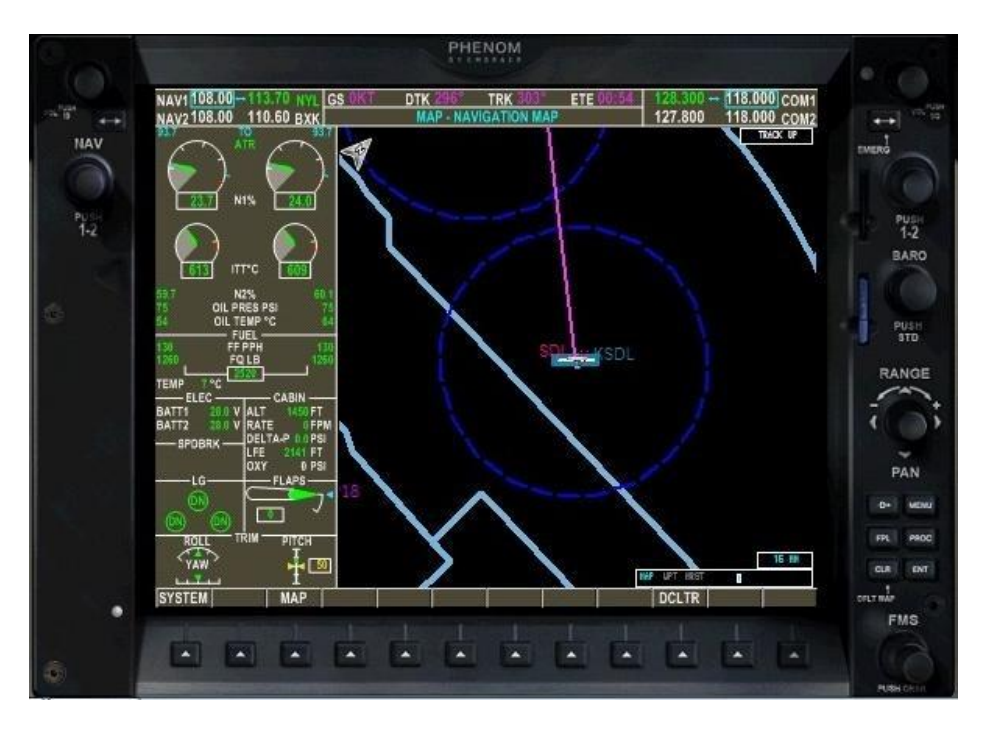

#### <span id="page-23-0"></span>**Multi-Function Display (MFD)**

Bezel buttons and knobs:

- **NAV:** select the backup frequency for the NAV radio. The double-arrow button will swap the active and backup frequencies. Center-mouse-click ('push') the button to switch between adjusting NAV radio 1 and 2.
- **COM:** select the backup frequency for the COM radio. The double-arrow button will swap the active and backup frequencies. Center-mouse-click ('push') the button to switch between adjusting COM radio 1 and 2.
- **BARO:** a center-mouse-click will set the barometer to standard pressure. Turn the knob to set pressure to local conditions.
- **RANGE:** set the map display scale.
- **D-arrow:** open and close the 'direct-to' waypoint function.
- **MENU:** used in conjunction with the 'direct-to' waypoint function.
- **FPL:** open and close the flight plan loaded into the FMS.
- **PROC:** open and close the procedures menu.
- **CLR:** clear current entry.
- **ENT:** accept the current entry.
- **FMS:** Scroll through the available information displays on the panel screen. When a data field is active use the knob to enter/select information.

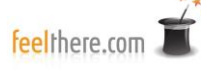

• **Softkeys:** the softkeys are used to select information shown on the display screen. Above each softkey is indicated what function that key will perform.

*NOTE: many of the Phenom's FMS/GPS functions can be reviewed in greater detail by entering the Flight Simulator 'Learning Center' and reading GPS system instructions.*

#### MFD Screen:

The mechanical system summary is along the left side of the screen. To the right is the navigation map. Along the top are the radio settings, and status of the current flight (ground speed, flight track and ETE).

#### Softkey screens:

**SYSTEM:** press to enter the system setting options.

- **ENG SET**: press to enter thrust settings.
	- *CON –* commands the FADEC to allow/command maximum continuous thrust.
	- *CLB –* commands the FADEC to allow/command maximum climb thrust.
	- ATR ON enables Automatic Thrust Reserve. In the event of a single engine failure ATR commands extra thrust on the operating engine.
	- *ATR OFF*  disables Automatic Thrust Reserve.
	- *BACK –* return to the previous options or screen.
- **LFE:** press to enter landing airfield elevation.
	- *FMS LFE –* this is the default setting. The cabin pressurization schedule will be set based on the destination airport set in the flight plan loaded into the FMC.
	- *+/- 500 and 50 FT –* set the elevation for the arrival airport. The altitude will be shown in the CABIN section of the system summary information on the MFD.
	- *ACCEPT –* activate the setting selected.
	- BACK without saving the setting selected return to the previous screen.

**MAP:** press to set the map display options:

- **TOPO:** set the map display to topographic view.
- **BACK:** return to the previous screen.

The FSX version of the Phenom supports the following additional MAP functions:

• *TRAFFIC* – set the map to display local air traffic.

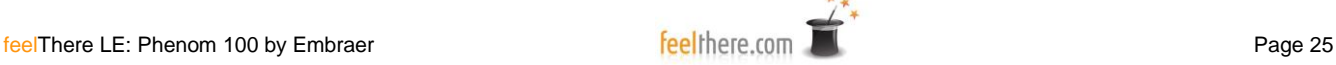

• AIRWAY - set the map to display airways.

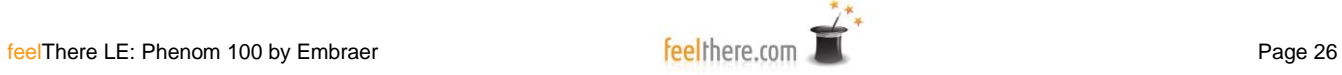

#### **DCLTR:** press to progressively de-clutter the map display.

**DCLTR:** repopulates the map **DCTLR-1:** removes VORs **DCTLR-2:** removes airport runways

**DCTLR-3:** removes all data but the active flight plan

## <span id="page-26-0"></span>**Lights Panel**

This panel is located above the cockpit windscreen in the VC, or opened by pressing the 'lightbulb' icon (<SHIFT><\*>) on the simicon panel.

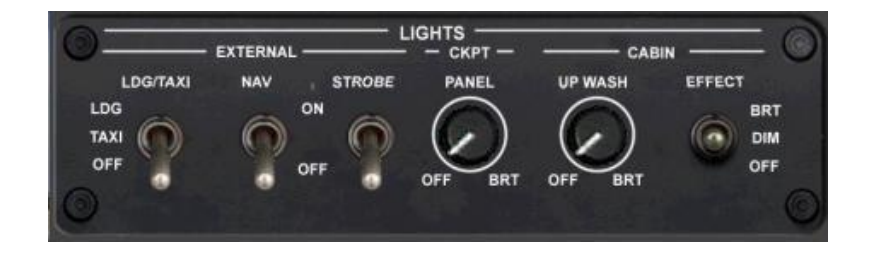

Here you control the aircraft's lighting systems.

- **LDG/TAXI:** in the center position the taxi lights are ON. In the upper position the TAXI and LANDING lights are ON.
- **NAV:** the aircraft position lights will be on when the switch is in the ON position and the aircraft is being powered by the GPU or engine generators.
- **STROBE:** the airframe strobe lights will flash when the switch is in the ON position.
- **CKPT PANEL:** the panel backing and flood lights will illuminate when the switch is in the ON position.

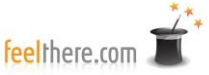

## <span id="page-27-0"></span>**Pressurization and Air Conditioning Systems Panel**

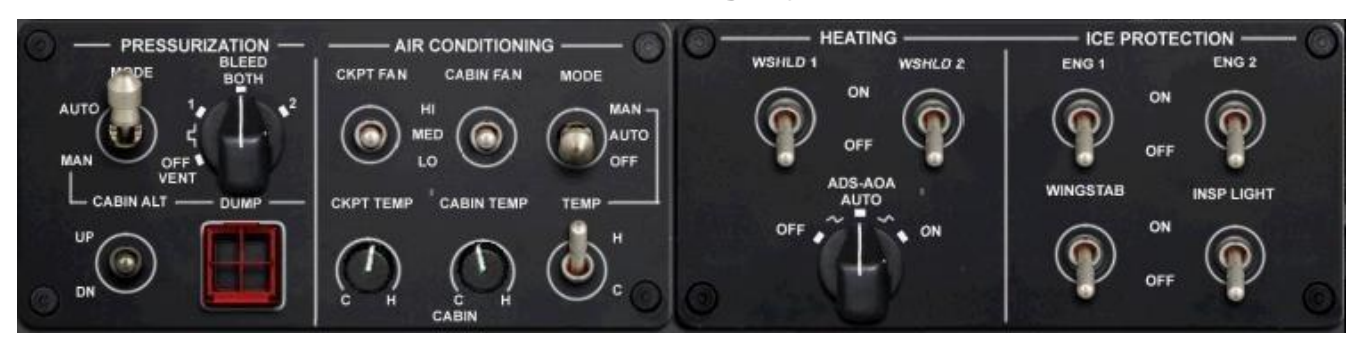

#### **Pressurization**

Use the selector knob to choose the engine to provide air pressure to the aircraft. Standard setting is BOTH.

#### **Air Conditioning**

Select the speed of the cockpit and cabin fans using the toggles. The temperature of the cockpit and cabin are set using the knobs.

#### **Heating**

Turn on the windshield heating systems using the toggles. The ADS-AOA selects\*

#### **Ice Protection**

Activate the airframe ice protection systems using the toggles. The INSP LIGHT switch is used to light the wings so the pilot can check for ice accumulation.

## <span id="page-27-1"></span>**Fuel, Hydraulic Systems and FMS keypad Panel**

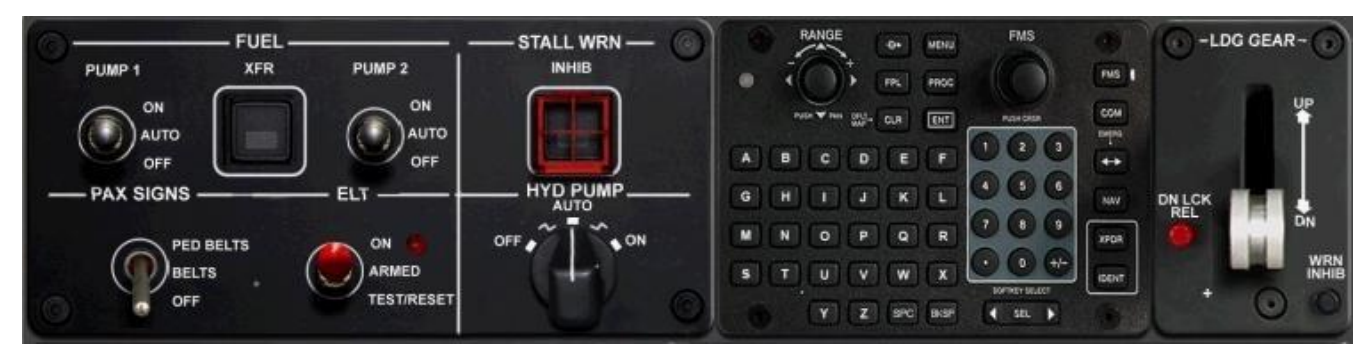

#### **Fuel**

Use the toggles to activate the fuel pumps. Standard procedure is to set the switch in AUTO mode.

XFR activates the fuel transfer system pumping to equalize the fuel in the two wing tanks.

#### **Stall Wrn**

To inhibit the stall warning system press this button after opening the safety cover (rightmouse-click).

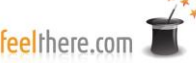

#### **PAX Signs**

Turn the passenger seatbelt signs off or on.

#### **ELT**

Test, reset, arm or turn on the cabin emergency lights.

#### **HYD PUMP**

Set the hydraulic system pump function. Placing the knob in the AUTO selection is standard procedure.

#### **FMS Alphanumeric Keypad**

- *RANGE:* set the map display scale.
- *D-arrow:* open and close the 'direct-to' waypoint function.
- MENU: open FMS sub-menus.
- *FPL:* view the flight plan loaded into the FMS.
- *PROC:* open and close the procedures menu.
- *CLR:* clear current entry.
- *ENT:* accept the current entry.
- *FMS:* Scroll through the available information displays on the panel screen. When a data field is active use the knob to enter/select information.
- *Alpha and number keys:* used to enter a navigation waypoint when using the direct-to function. First turn the FMS knob to activate the datafield, and then press the alphanumeric keys to enter the desired waypoint.

#### **LDG Gear**

Use the lever to raise and lower the landing gear. To silence the landing gear warning horn press the WRN INHIB button.

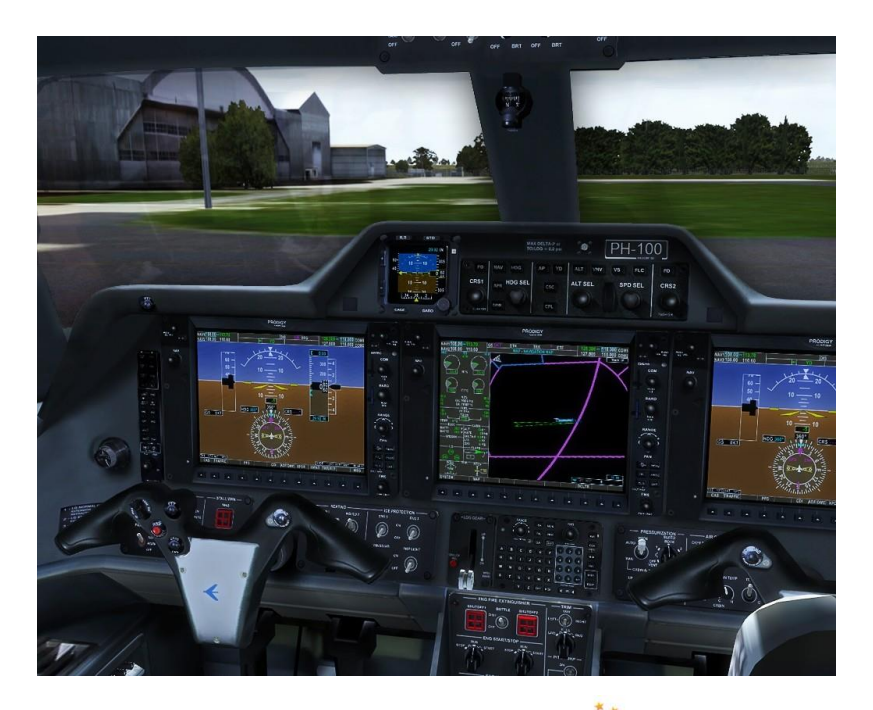

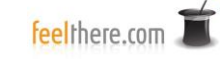

## <span id="page-29-0"></span>**Electrical, Fire Extinguisher and Engine Start/Stop Panel**

This sub-panel is located below the pilot's side window in the VC, or opened by pressing the 'electric plug' icon (<SHIFT><\*>) on the simicon panel.

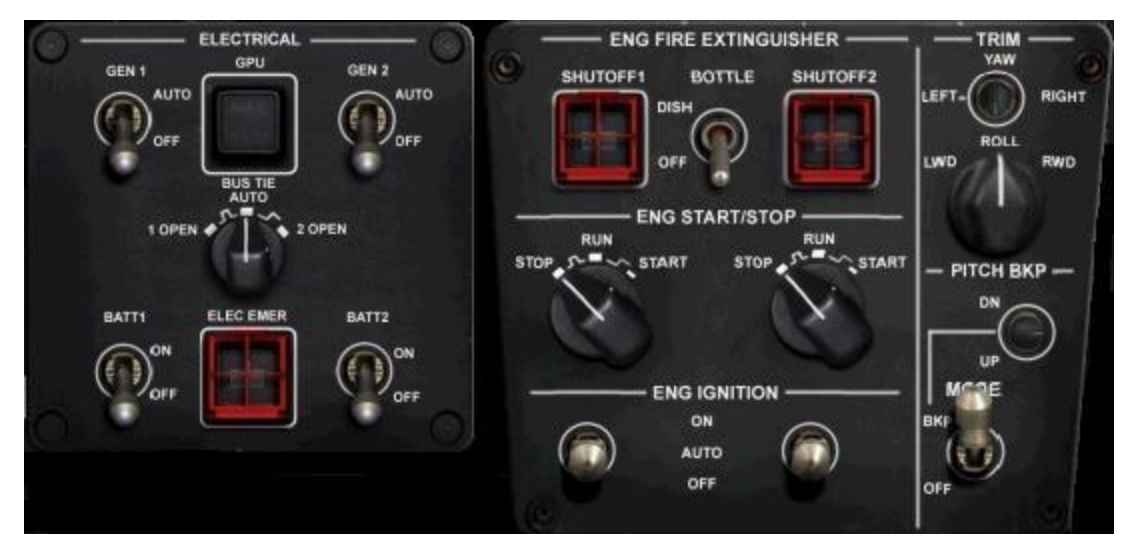

#### **Gen 1/2**

Set the toggles to put on-line the engine 1 and 2 generators. Standard setting is AUTO.

#### **GPU**

When the parking brake has been set for approximately 30 seconds to one minute the Ground Power Unit will be available to power the aircraft. Press this button to connect the GPU to the aircraft's electrical system.

#### **Bus Tie**

Use the knob to set the electrical bus that is powering the aircraft. Standard setting is AUTO.

#### **Batt 1/2**

Use the toggles to connect the batteries to the aircraft's electrical system.

#### **Elec Emer**

Powers only the aircraft's vital systems in the event of an electrical failure.

#### **Eng Fire Extinguisher**

SHUTOFF 1/2 – in the event of an engine fire, after opening the safety cover, press the button to initiate an emergency shutdown of the selected engine. BOTTLE – in the event of an engine fire set the switch to DISH to activate the fire extinguisher system.

#### **Eng Start/Stop**

The engine start and stop functions are fully automatic. To start an engine turn the knob to the START position and release. During flight operations the start/stop knobs should be in the RUN position. To shut down an engine turn the knob to the STOP position.

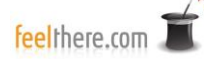

#### **Eng Ignition**

Set the engine ignition system using these toggle switches. Standard procedure is to set the ignition system to AUTO.

#### **Trim**

The YAW and ROLL selectors are use if it is necessary to trim the aircraft's flight control surfaces.

#### **Pitch BKP**

Set the pitch trim using this toggle switch.

## <span id="page-30-0"></span>**Center Pedestal**

- 1. Throttle levers. (You cannot press *TO/GA button on the thrust levers. Use the 'cheat' button located on the main panel above autopilot controls*)
- 2. Flap position lever.
- 3. TO CONFIG click this button to check the aircraft's takeoff configuration.
- 4. Emergency Brake lever.

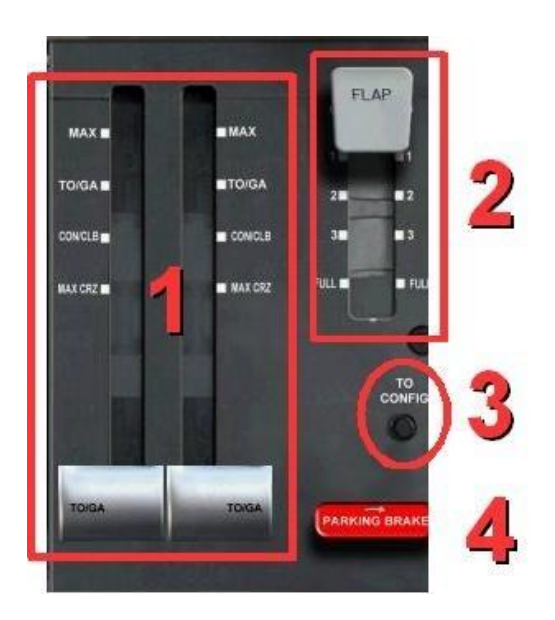

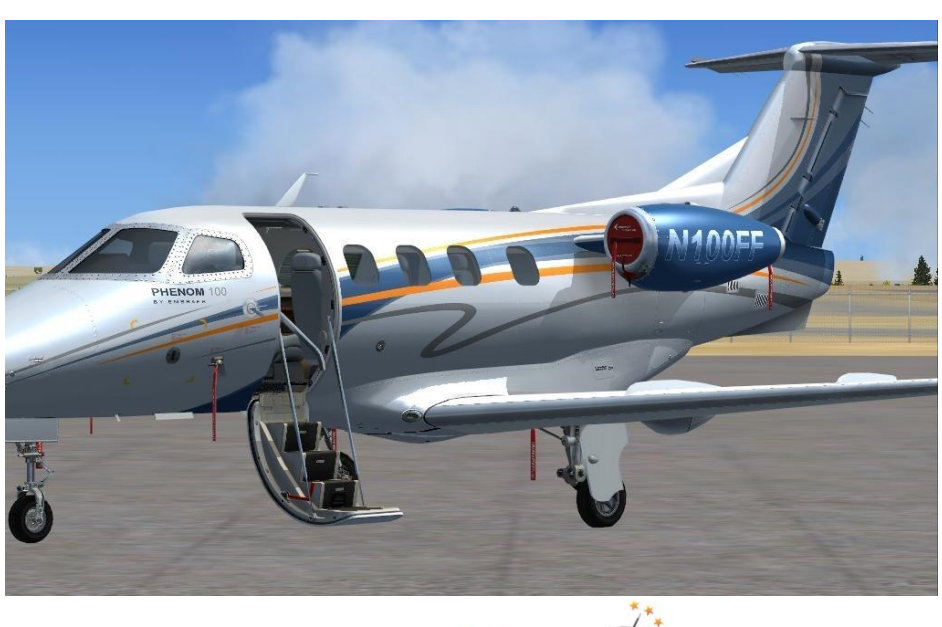

## <span id="page-31-0"></span>**Full Authority Digital Electronic Control (FADEC)**

Each engine is controlled by two FADECS which control fuel flow to the engines to reach the required fan speeds.

#### **ENGINE START**

Engine start is initiated by turning the associated engine Start/Stop knob to the START position. There is no APU on the Phenom. Engine start is electric and uses the aircraft's batteries or GPU.

The FADEC is responsible for the automatic engine startup and completing the startup cycle.

#### **TAKEOFF AND IN-FLIGHT THRUST**

Simulation of the throttle control in-flight by the FADEC and auto throttle CSC system requires that your joystick/yoke/throttle quadrant thrust lever be in the full-forward position after engine run-up prior to takeoff.

The Phenom does not have a traditional auto throttle system. When in level flight at cruise altitude the CSC button on the glare shield will hold the aircraft at the speed set using the SPD knob. CSC cannot be used during climb or descent.

#### **LANDING THRUST**

Descent, approach and landing thrust is controlled by the pilot.

#### **ENGINE SHUTDOWN**

Engine shutdown is initiated by using the Engine Start/Stop knob with the Thrust Lever positioned at IDLE (users with throttle control, make sure the throttle is calibrated otherwise hit F1 to bring the engines to complete idle). Once at your assigned parking location the engines must be cooled with the throttles in the idle position for two minutes before they are shutdown. The engines will only shutdown when the throttles are in the idle position.

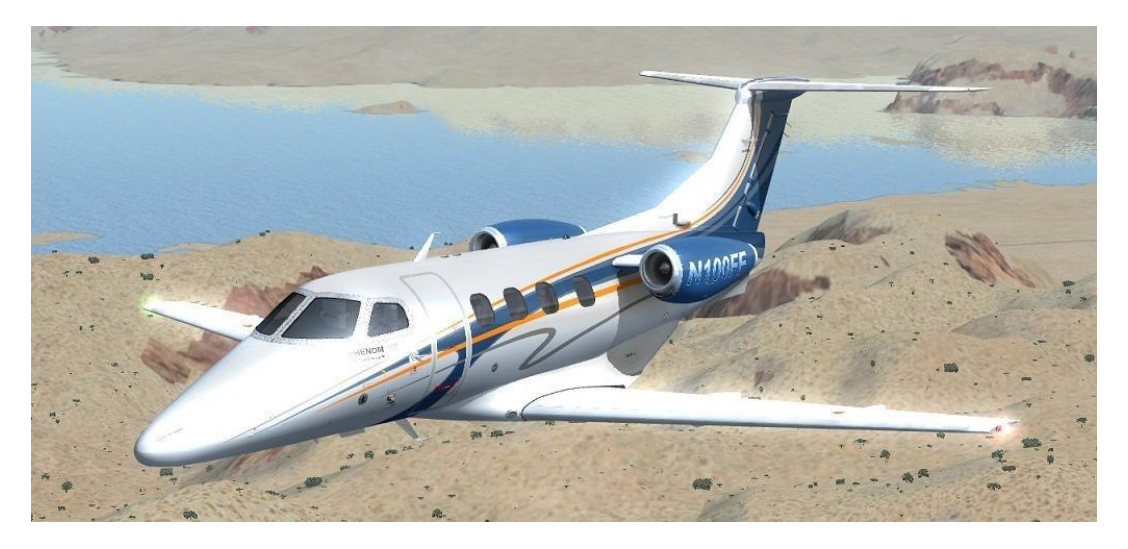

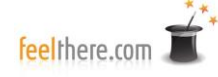

## <span id="page-32-0"></span>**Reference and Performance Speeds**

#### Takeoff Flaps 1 Takeoff Flaps 2

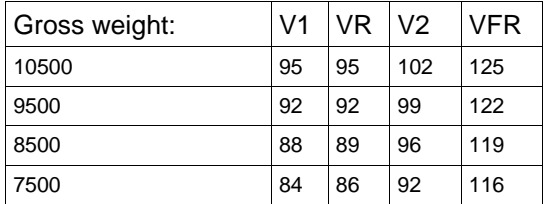

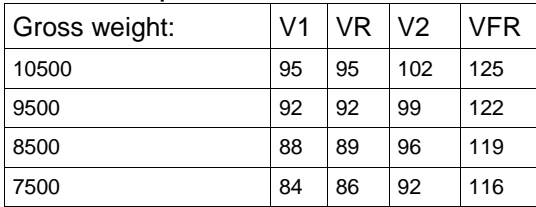

Standard Takeoff Profile -

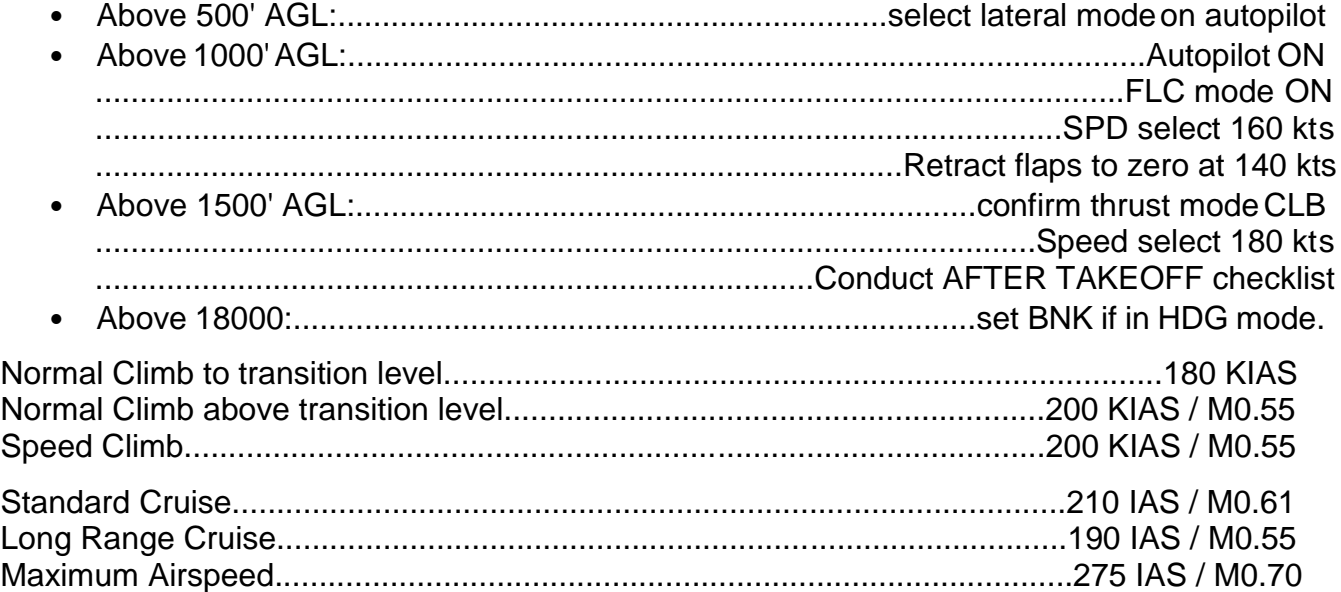

#### Standard Approach Profile -

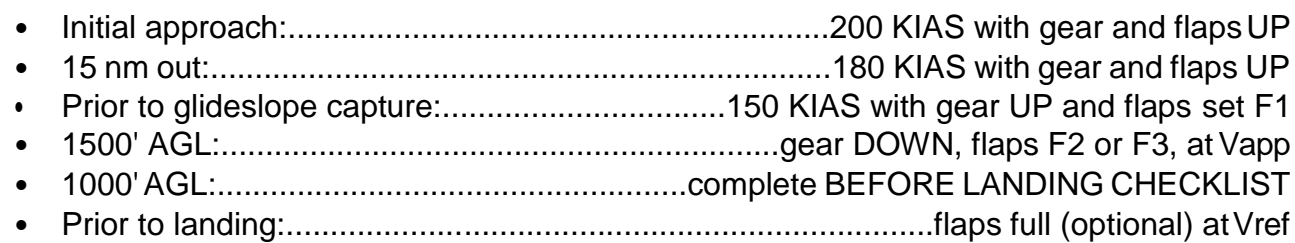

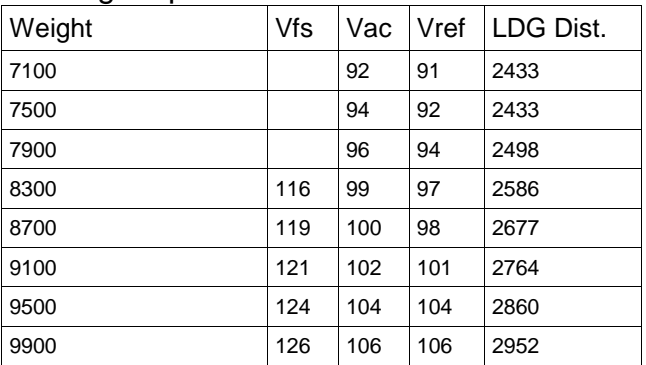

## Landing Flaps 2 Landing Flaps 3/FULL

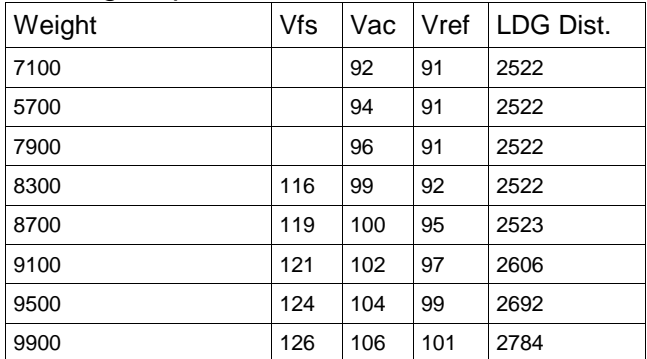

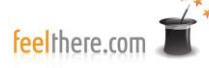

## <span id="page-33-0"></span>**Structural Airspeed**

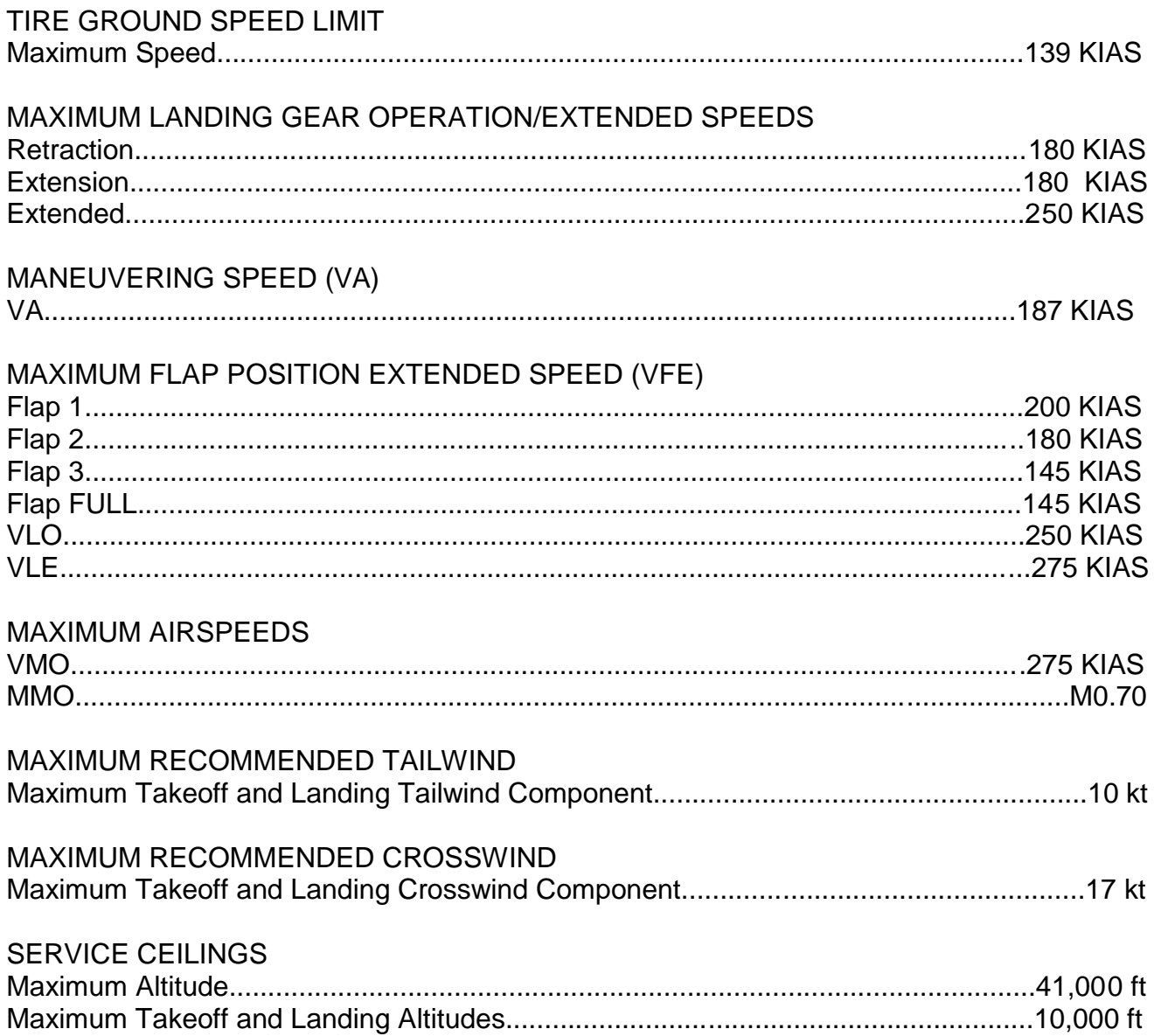

## <span id="page-34-1"></span><span id="page-34-0"></span>**Phenom 100 Normal Checklists**

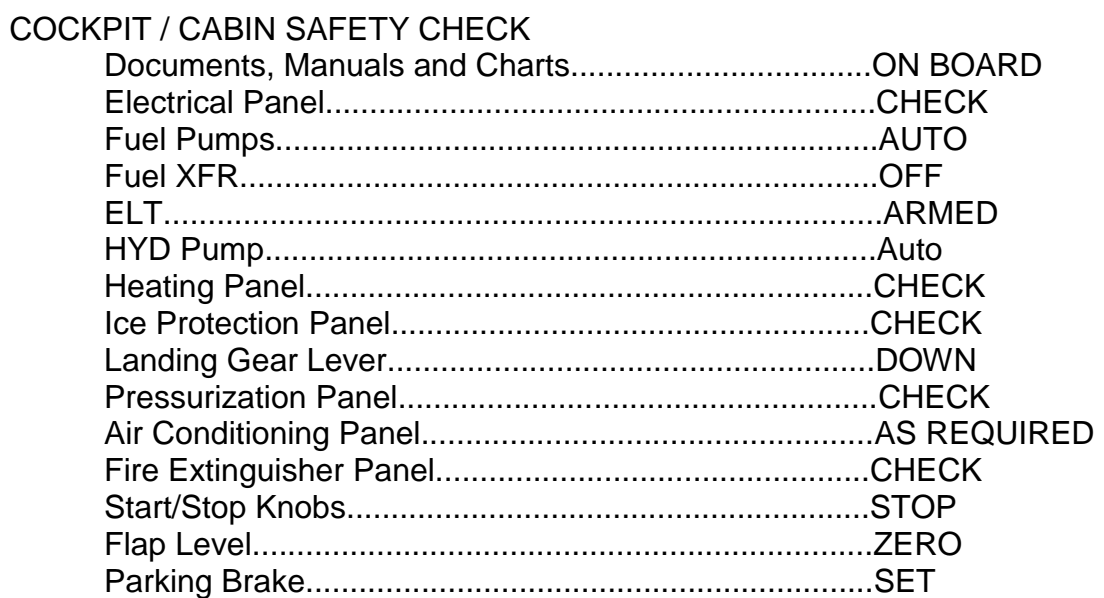

#### BEFORE ENGINE START

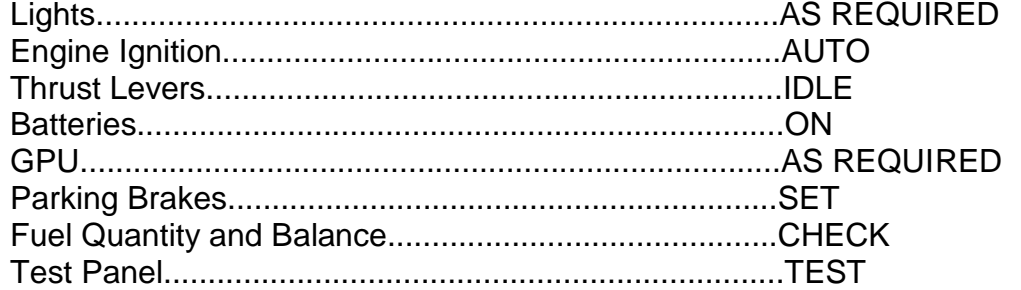

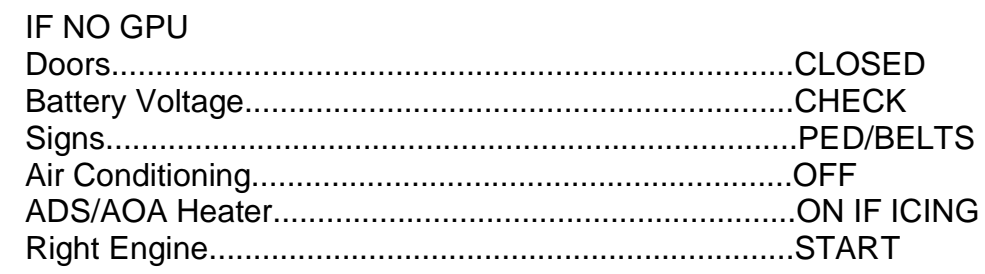

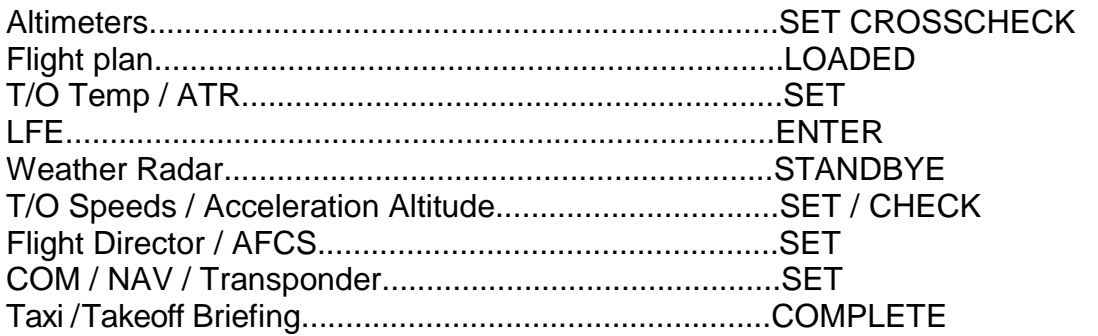

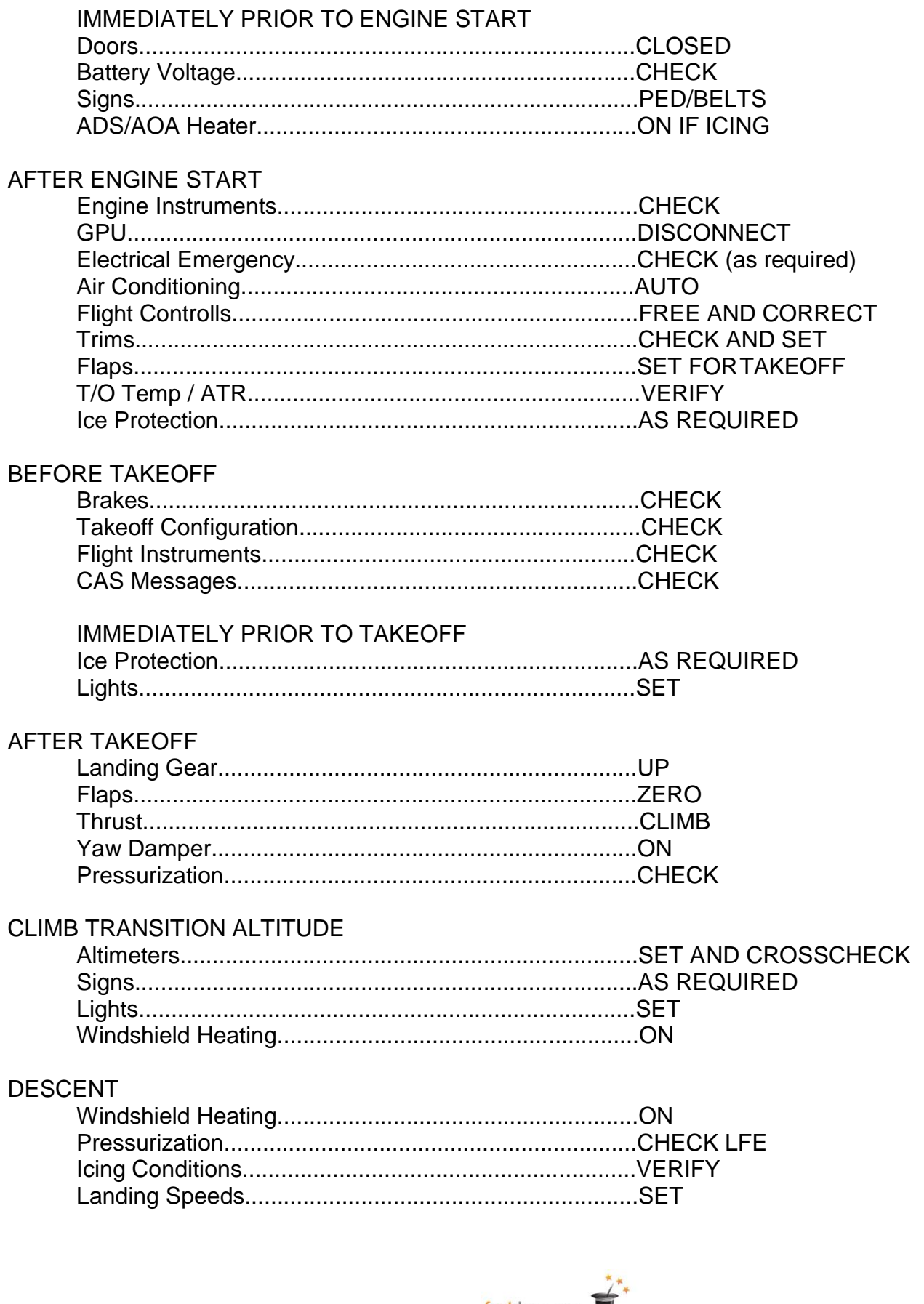

### **TRANSITION LEVEL**

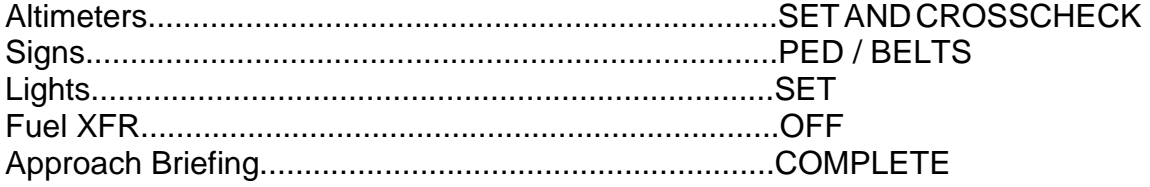

#### **BEFORE LANDING**

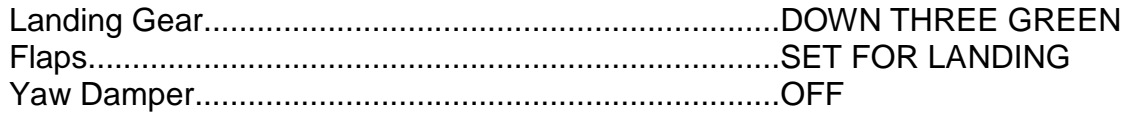

#### **AFTER LANDING**

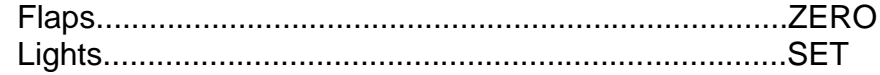

#### **SHUTDOWN**

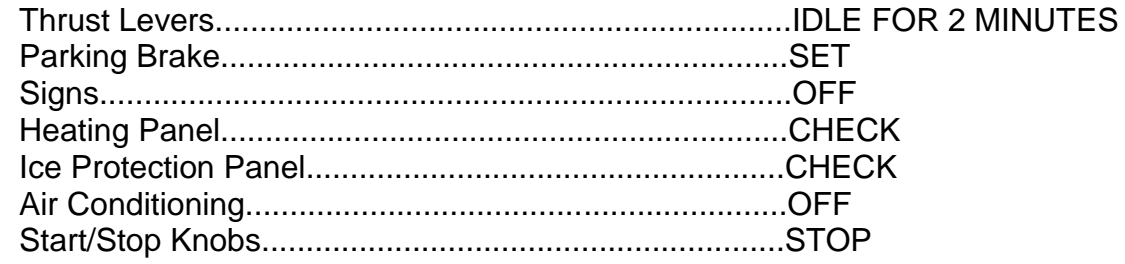

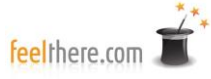

## <span id="page-37-0"></span>**EICAS Messages**

EICAS messages inform the pilot of aircraft system status. The following messages are simulated -

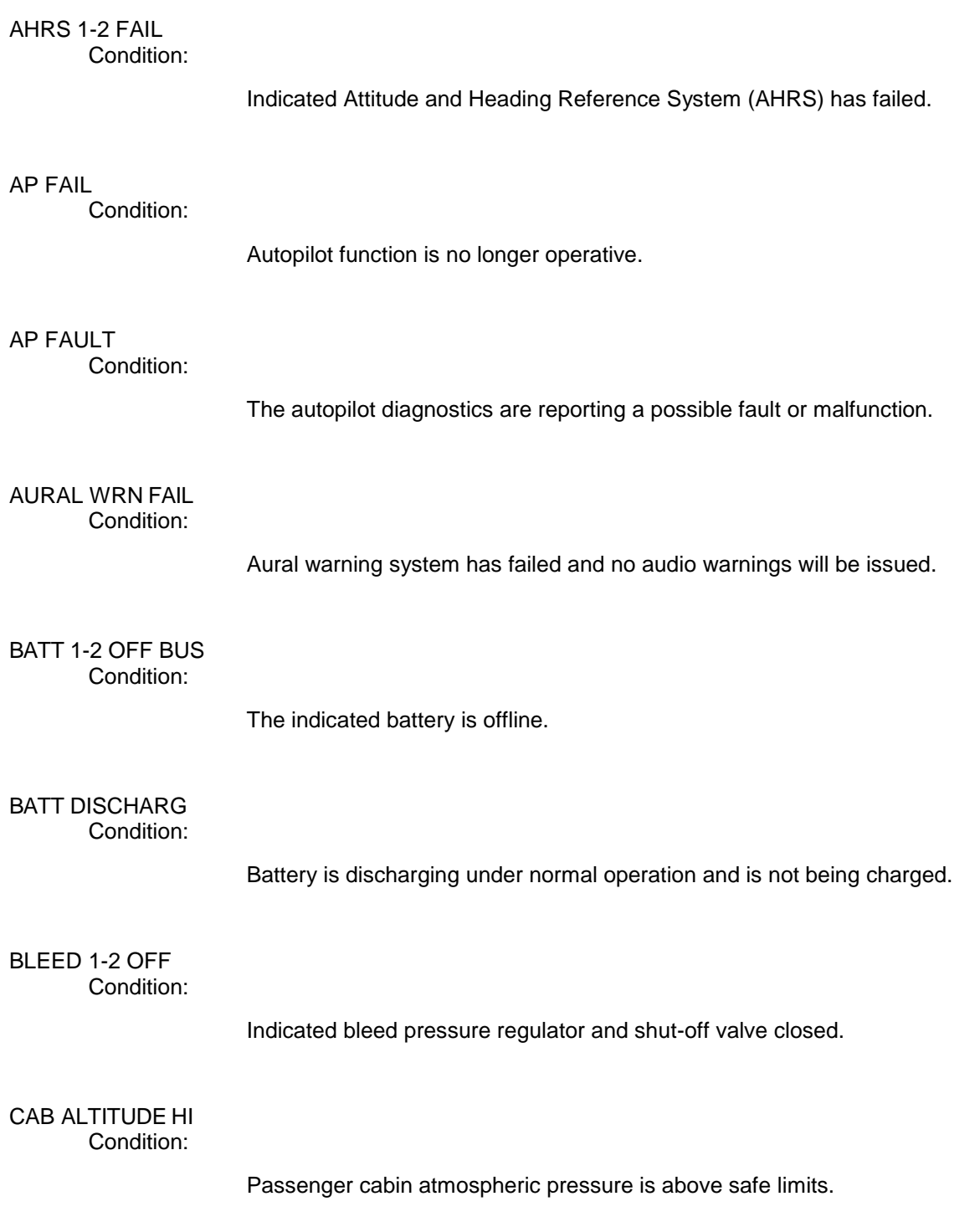

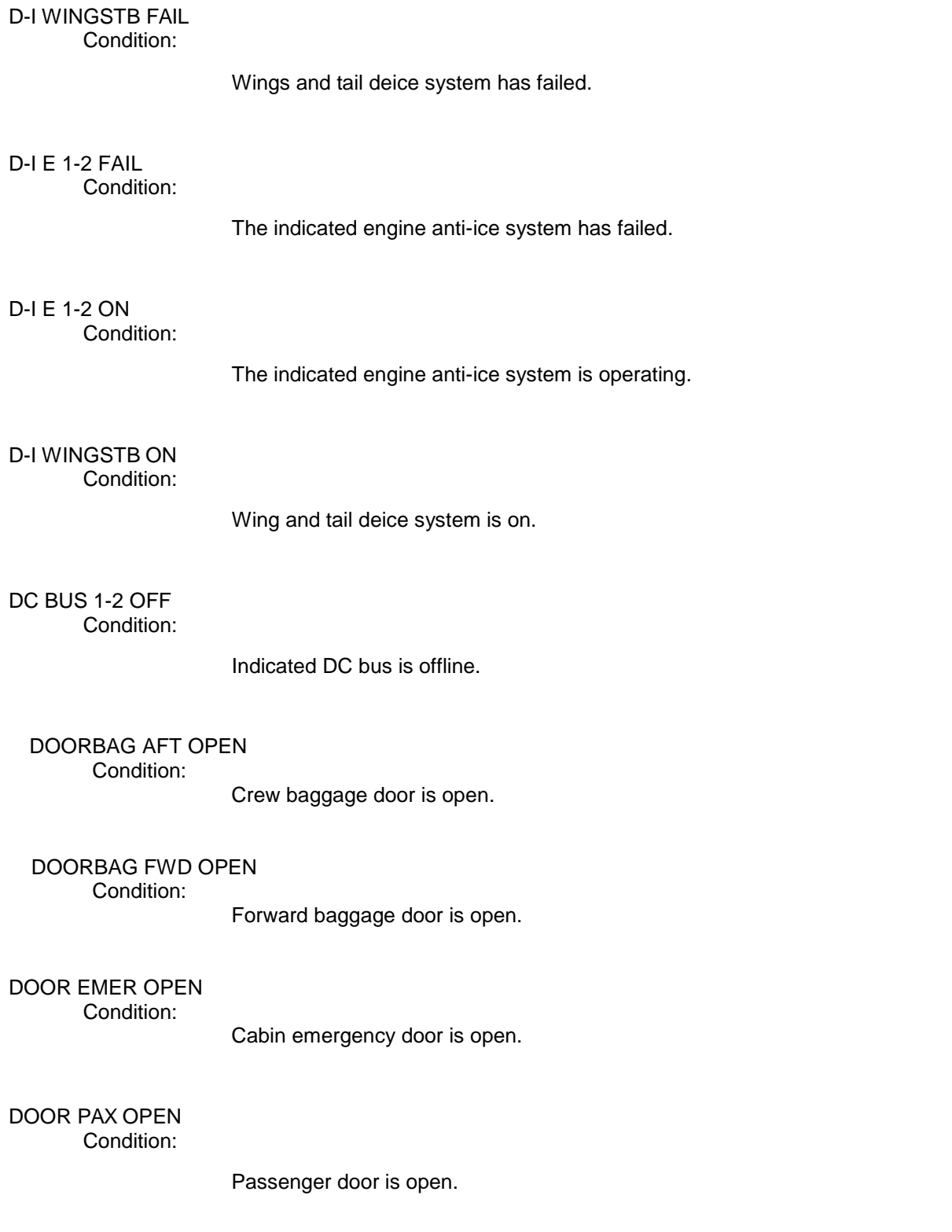

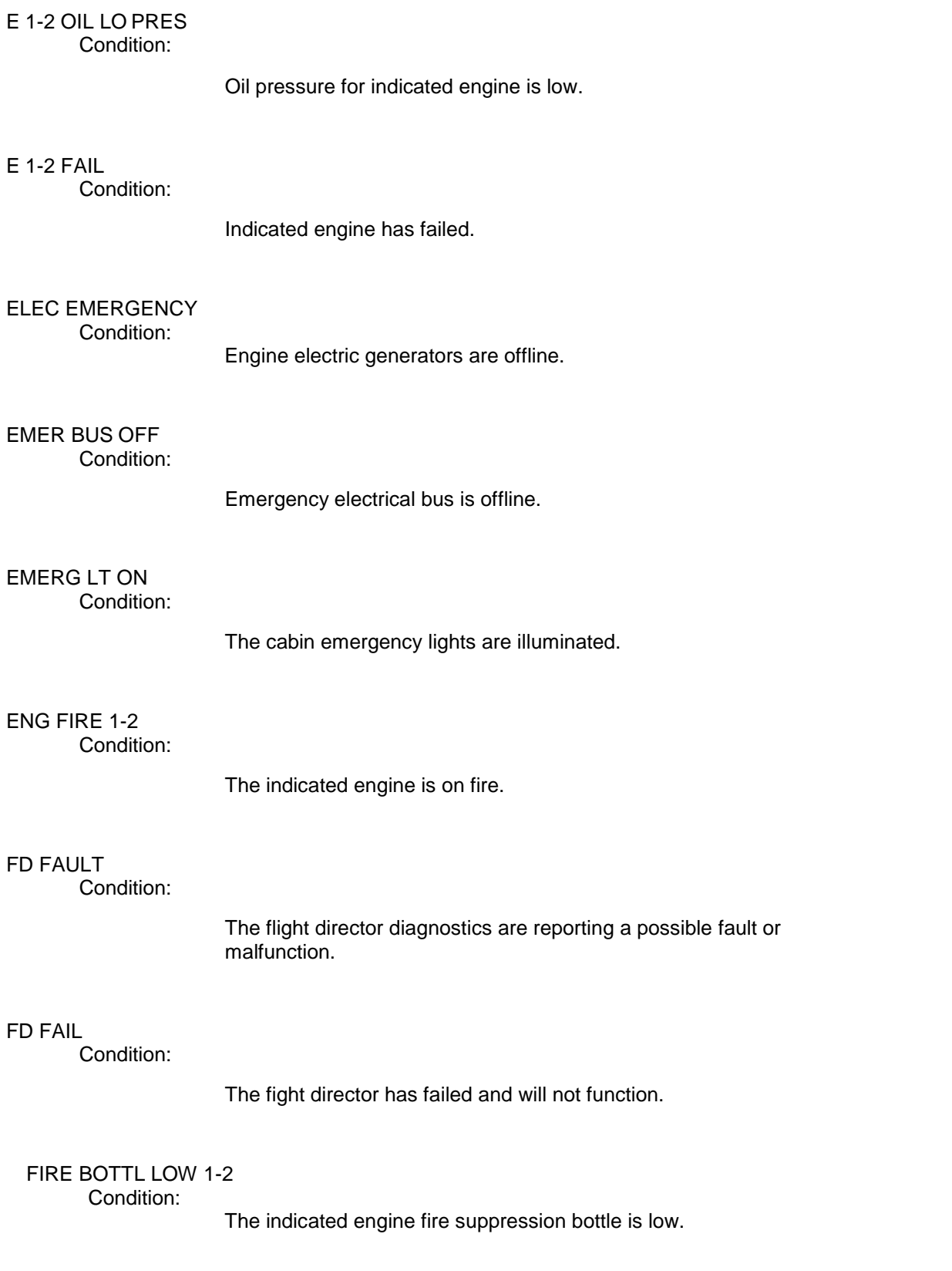

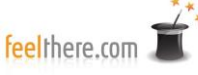

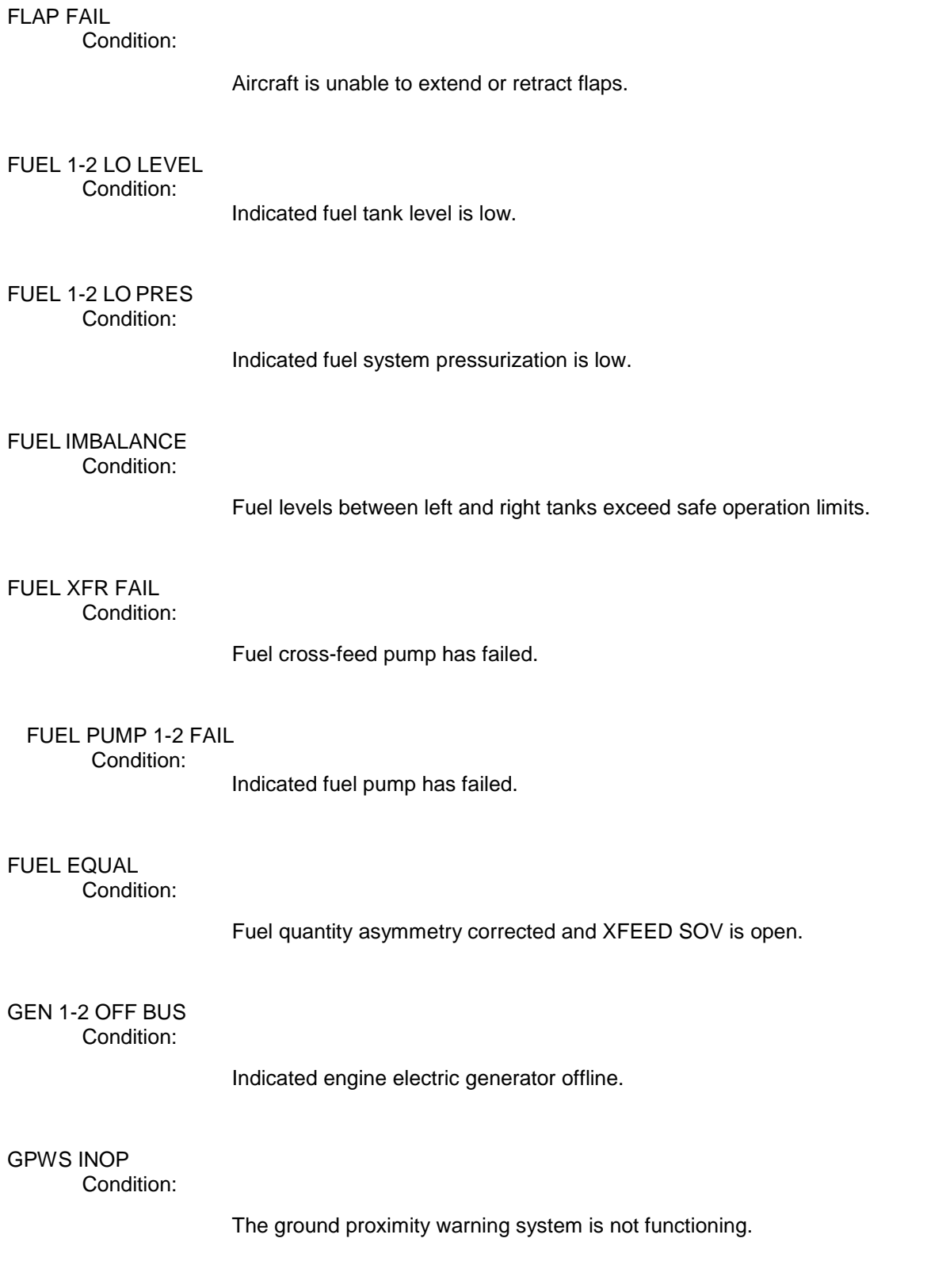

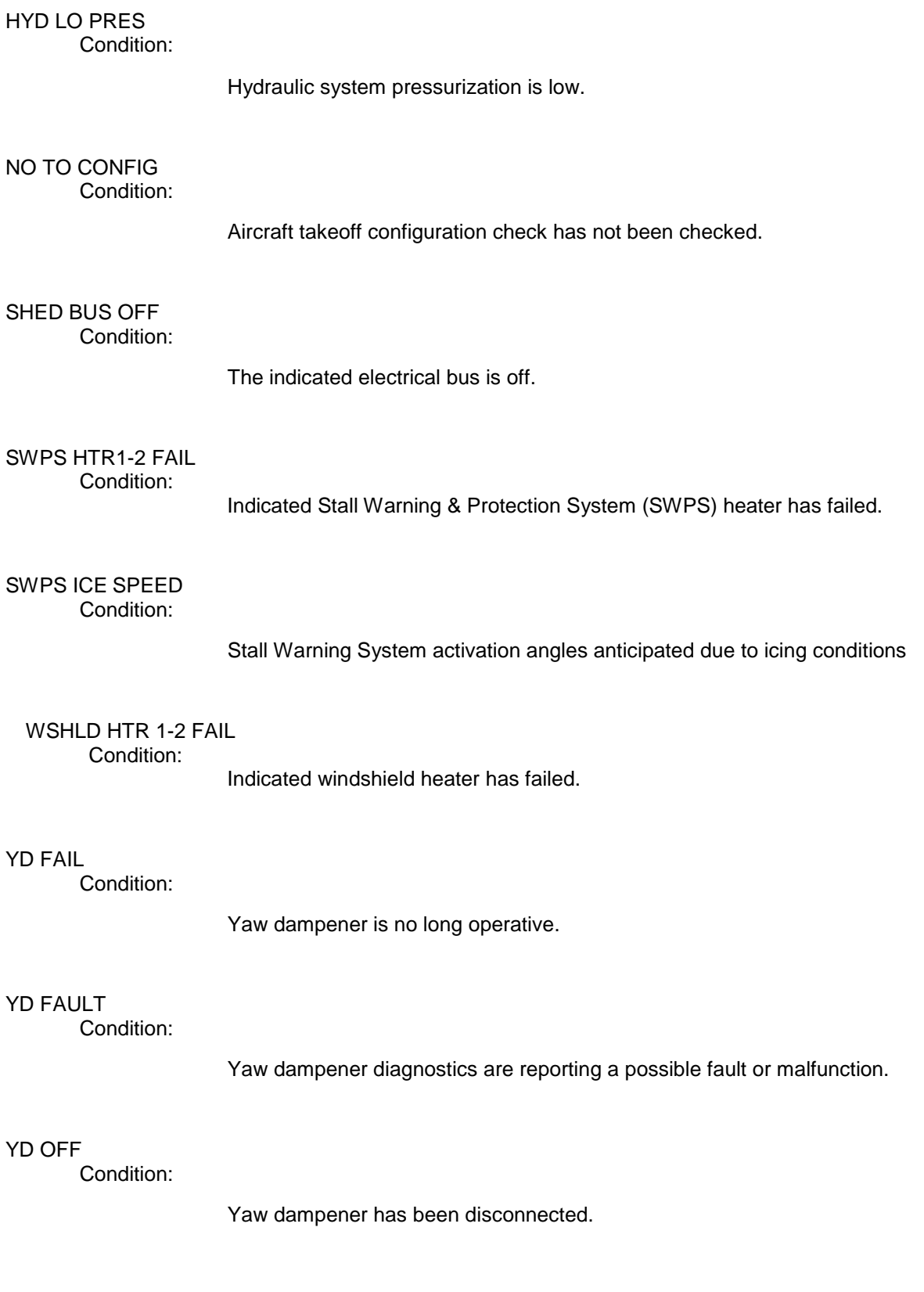

## <span id="page-42-0"></span>**Abbreviations**

- AFCS automatic flight control system (autopilot)
- AGL above ground (runway) level
- ATR automatic thrust reserve
- BARO barometer
- CAS crew alerting system
- CSC cruise control speed
- ELT emergency lighting
- FADEC full authority digital engine (or electronics) control
- FLC flight level change
- GPU ground power unit
- HSI horizontal situation indicator
- HYD hydraulic
- LDG landing
- LFE landing field elevation
- MFD multi-function display
- PFD primary flight display
- RAD ALT radio altimeter
- T/O takeoff
- TO/GA takeoff or go-around

#### V-speeds – aircraft reference speeds

- V1: takeoff decision speed
- V2: takeoff safety speed
- Vac: approach climb speed (speed to climb on a single engine or climb during a goaround
- Vap: approach speed
- XFR transfer
- Vfs: final segment speed (speed for final segment of flight with gear and flaps retracted)
- Vfs: final segment speed (speed for final segment of flight with gear and flaps retracted)
- Vr: takeoff rotation speed
- Vref: landing reference speed

## <span id="page-43-0"></span>**Credits, Resources and Copyrights**

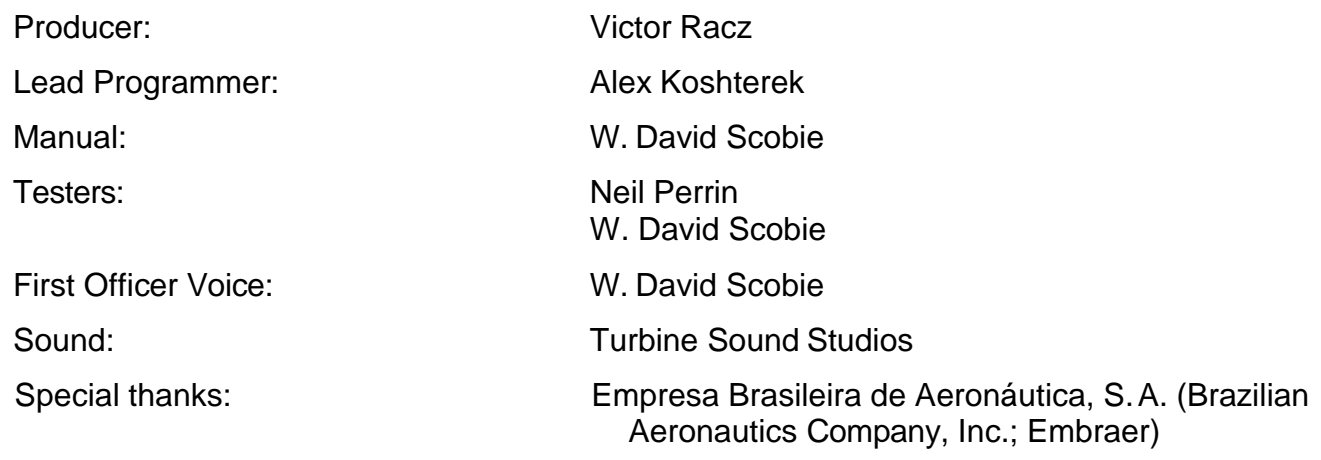

#### **RESOURCES:**

United States Federal Aviation Administration

The Embraer Company:  $\frac{http://www.embraer.com}{http://www.embraer.com}$  $\frac{http://www.embraer.com}{http://www.embraer.com}$  $\frac{http://www.embraer.com}{http://www.embraer.com}$ 

TSS: [http://www.turbinesoundstudios.com](http://www.turbinesoundstudios.com/)

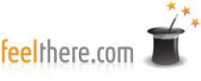

#### **COPYRIGHT**

All photographs and graphics are owned by feelThere except as noted.

All referenced products, trademarks and brand names are products, trademarks or registered trademarks of the respective owners.

FeelThere and associated logos are registered trademarks.

Disclaimer: at the time of publication all information in this manual and links to external resources are correct to the best of the development team's knowledge.

The airport charts included with this software are out-of-date and not to be used for real world aviation. The airport, departure and arrival charts provided with this software are for entertainment purposes only. The charts were published by the United State Federal Aviation Administration (FAA) and are in the public domain and not copyright protected. The FAA does not endorse or recommend a private industry product.

The use of this product is restricted to the private domain. Usage of this product for any professional or commercial activity is strictly forbidden. For professional use of the product contact feelThere, Inc. at [sales@feelthere.com](mailto:sales@feelthere.com)

The code used in feelThere's products may under no circumstances be decompiled or used for any other purposes without the expressed written permission of feelThere, Inc.

Additional responsibilities, restrictions and copyrights are outlined in the End User License Agreement (EULA) provided when the software was installed.

#### 2011 - ALL RIGHTS RESERVED

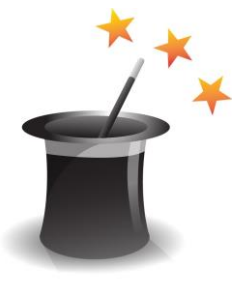

*Version 1.1*

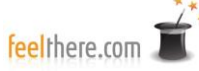